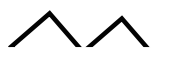

## 日々の更新マニュアル

# クイックデイズでお客さんに 女の子を紹介する方法

パソコン管理画面用

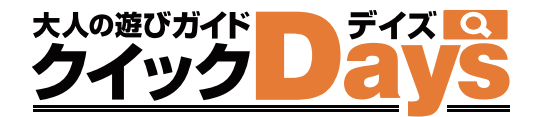

店舗ページ作成 店舗さんがお店の情報をクイックデイズに出すための必要な初期設定

女の子登録 料金表

有料方法》出勤情報

店舗更新作業 まちゃん 店舗さんがお店の情報をユーザーに発信する設定

有料カッガールズ特急便

神物 無料物 ピックアップガール

有料カッタイムサービス

有料ラッ 割引クーポン

有料カッコ店長ブログ

有料力为2 新人紹介

有料カッキャンペーン情報

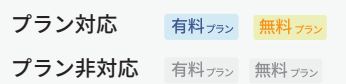

パソコン管理画面用

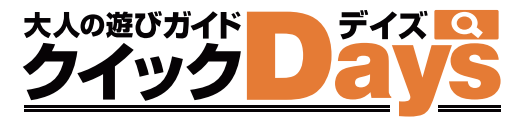

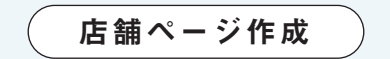

## 女の子登録

~ これがなくては始まらない ~

女の子登録設定をしましょう 写真・基本情報をいれてお客さんの興味を引こう

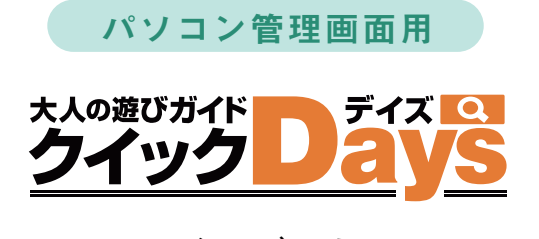

女の子登録

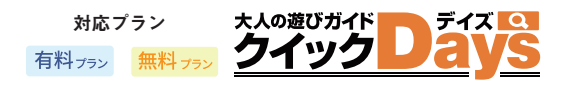

女の子がいなくては始まらない ! まずは設定しましょう

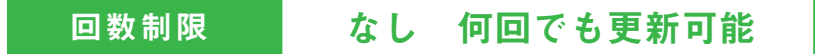

## 女の子登録 設定方法

1 その

### 管理画面に入り画面左側の「女の子情報」をクリックしてください

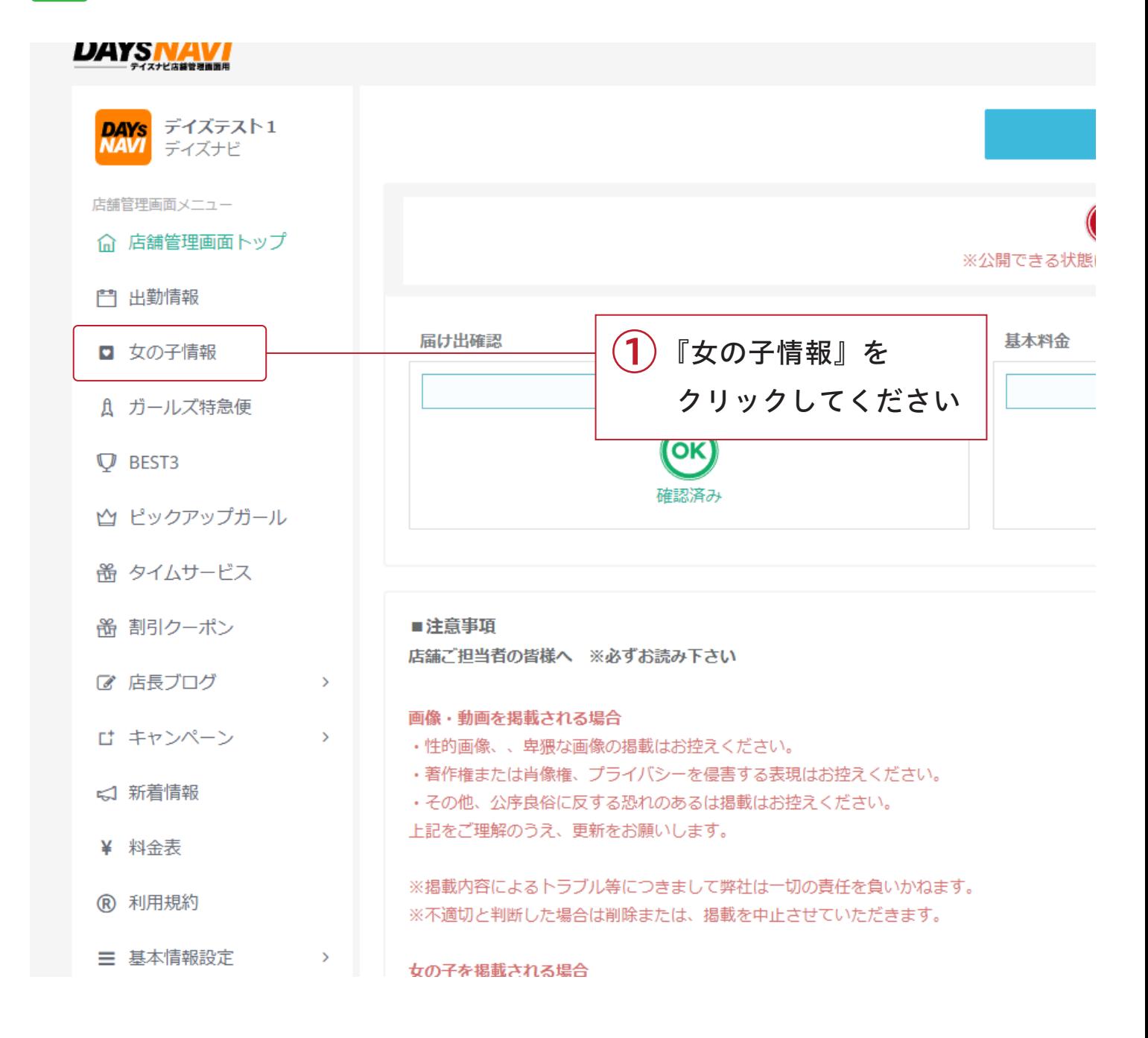

女の子登録 設定方法

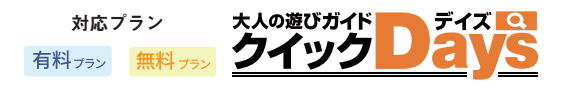

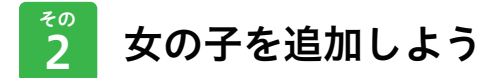

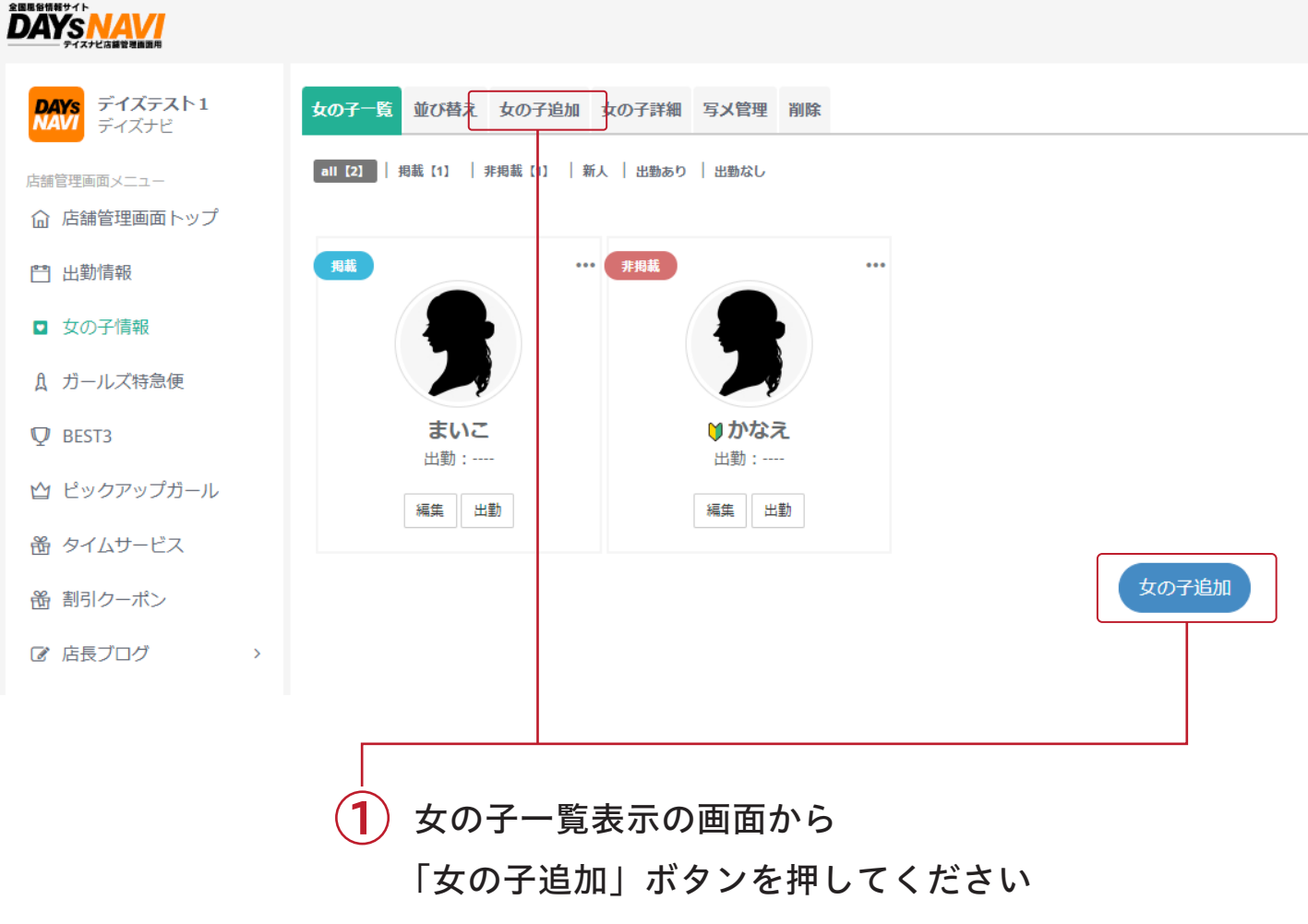

または

メニュータブから「女の子追加」を押してください

女の子登録 設定方法

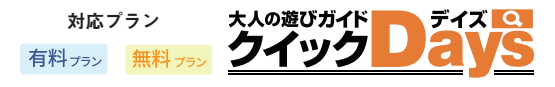

 $\overline{3}$ 

その 女の子の情報を設定しよう

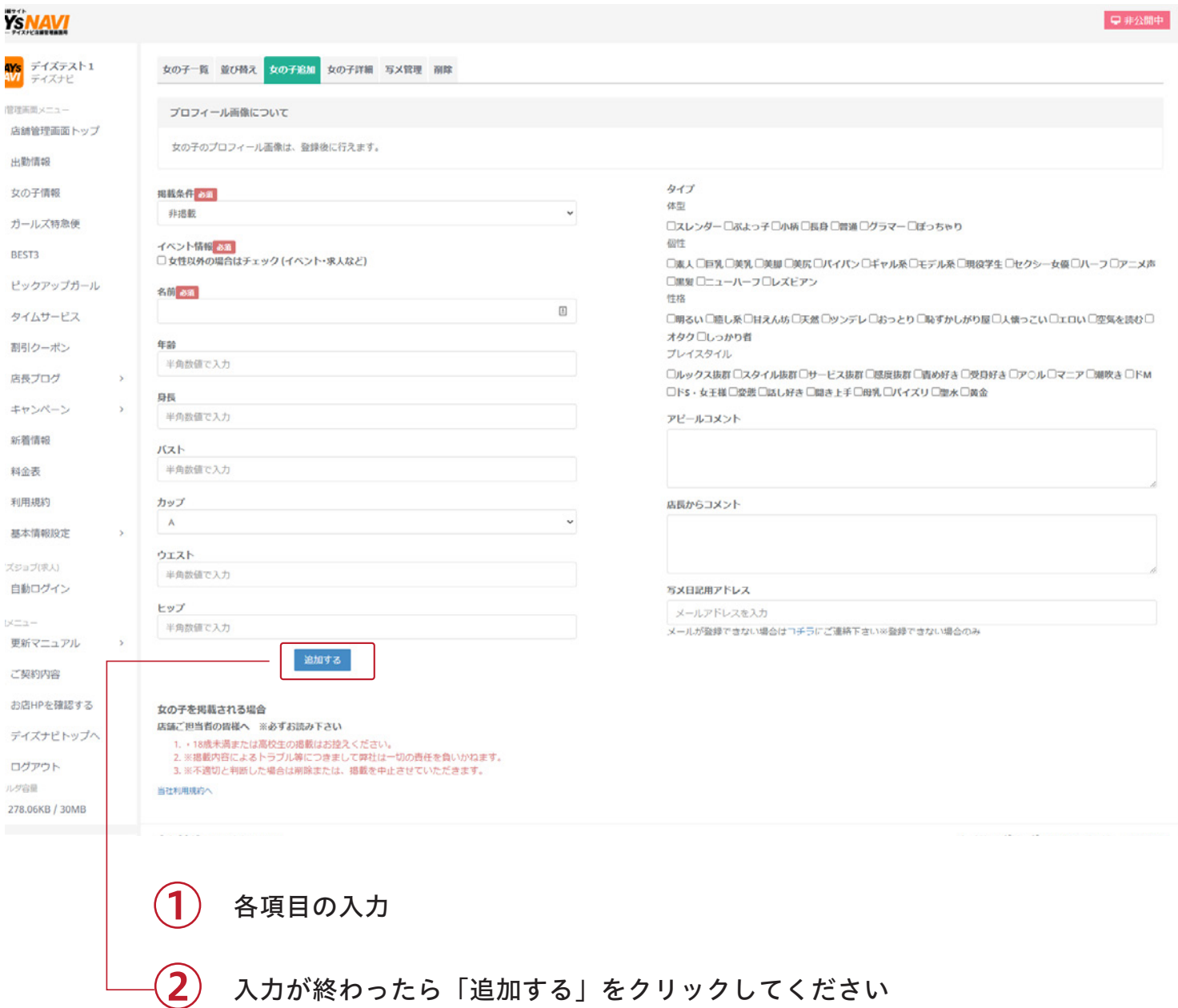

※これで設定完了です。おつかれさまでした!

店舗ページ作成

料金表

~ これがなくては始まらない ~

お店の料金設定をしましょう 通常からオプションまでしっかり入力すると魅力度アップ

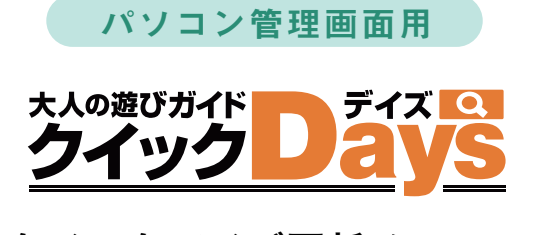

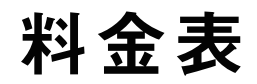

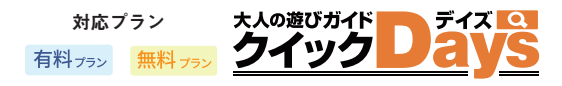

料金表は、お客さんが一番見るところです! 設定しましょう

回数制限 なし 何回でも更新可能

料金表 設定方法

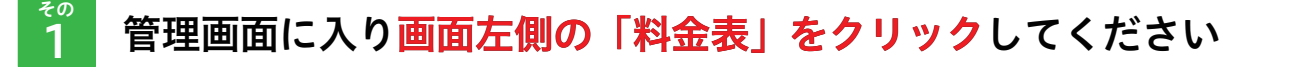

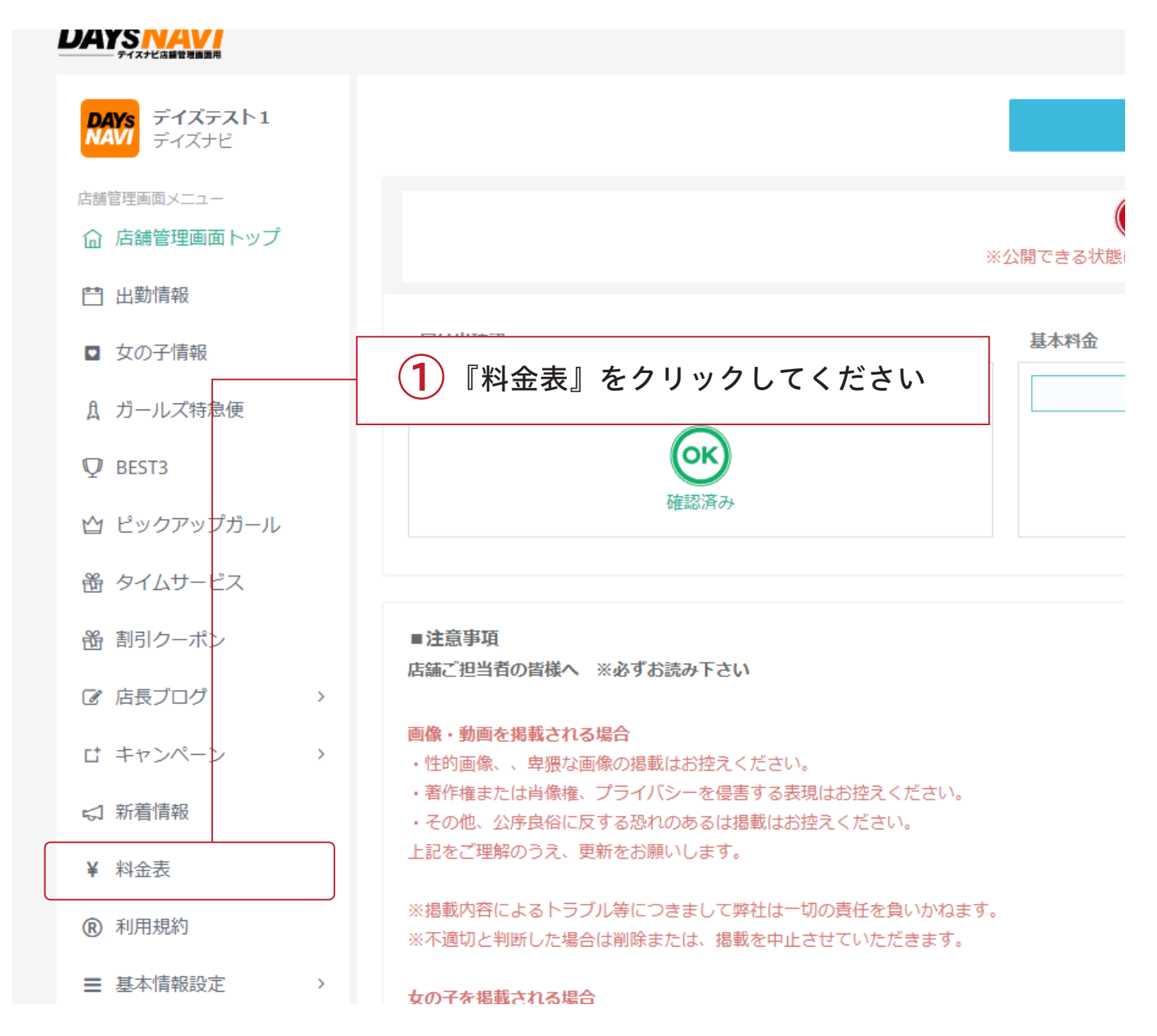

デイズ

 $rac{1}{2}$ 基本料金を設定しよう

 $\rightarrow$ 

 $\rightarrow$ 

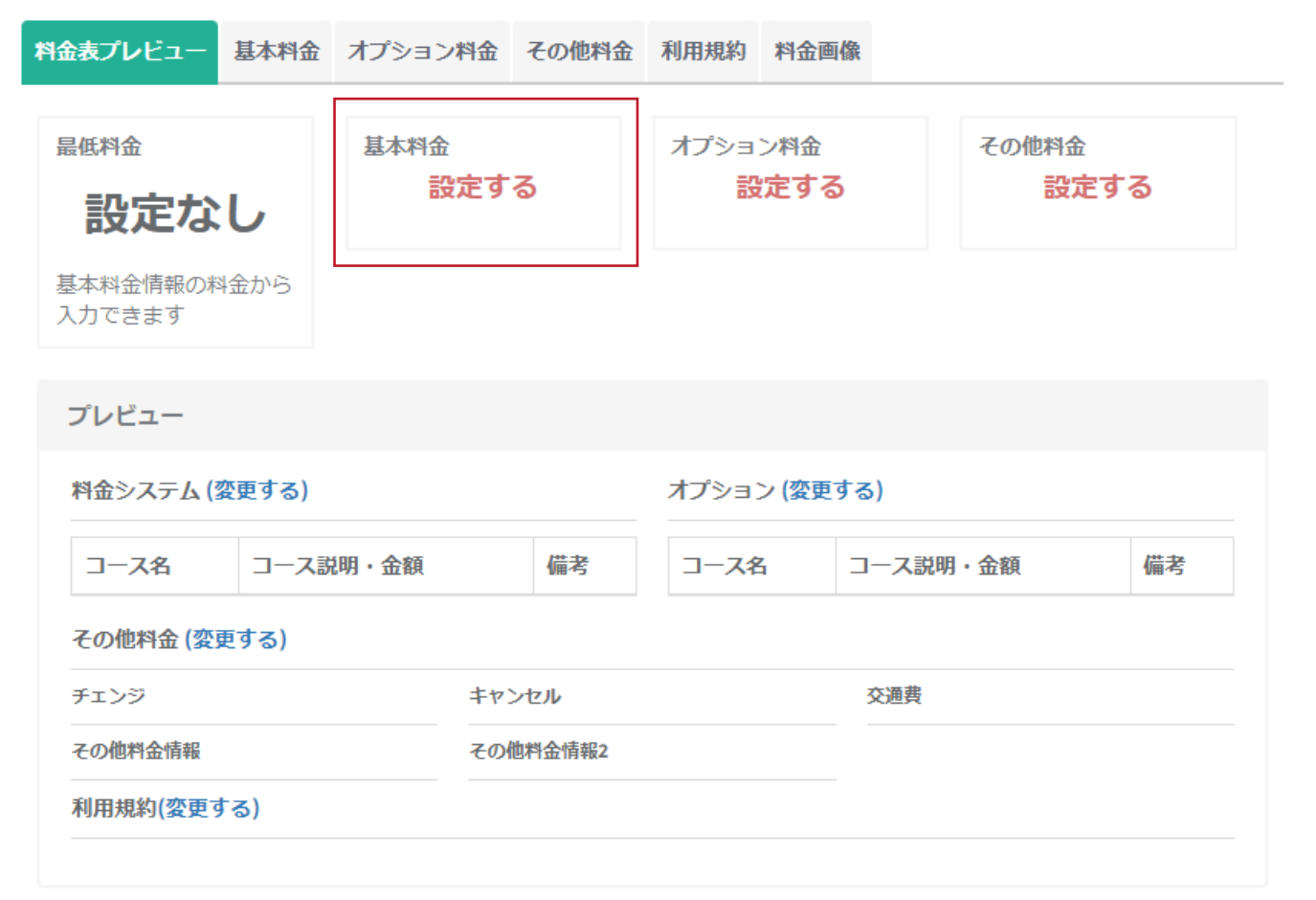

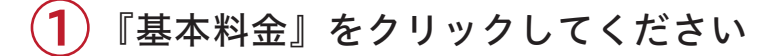

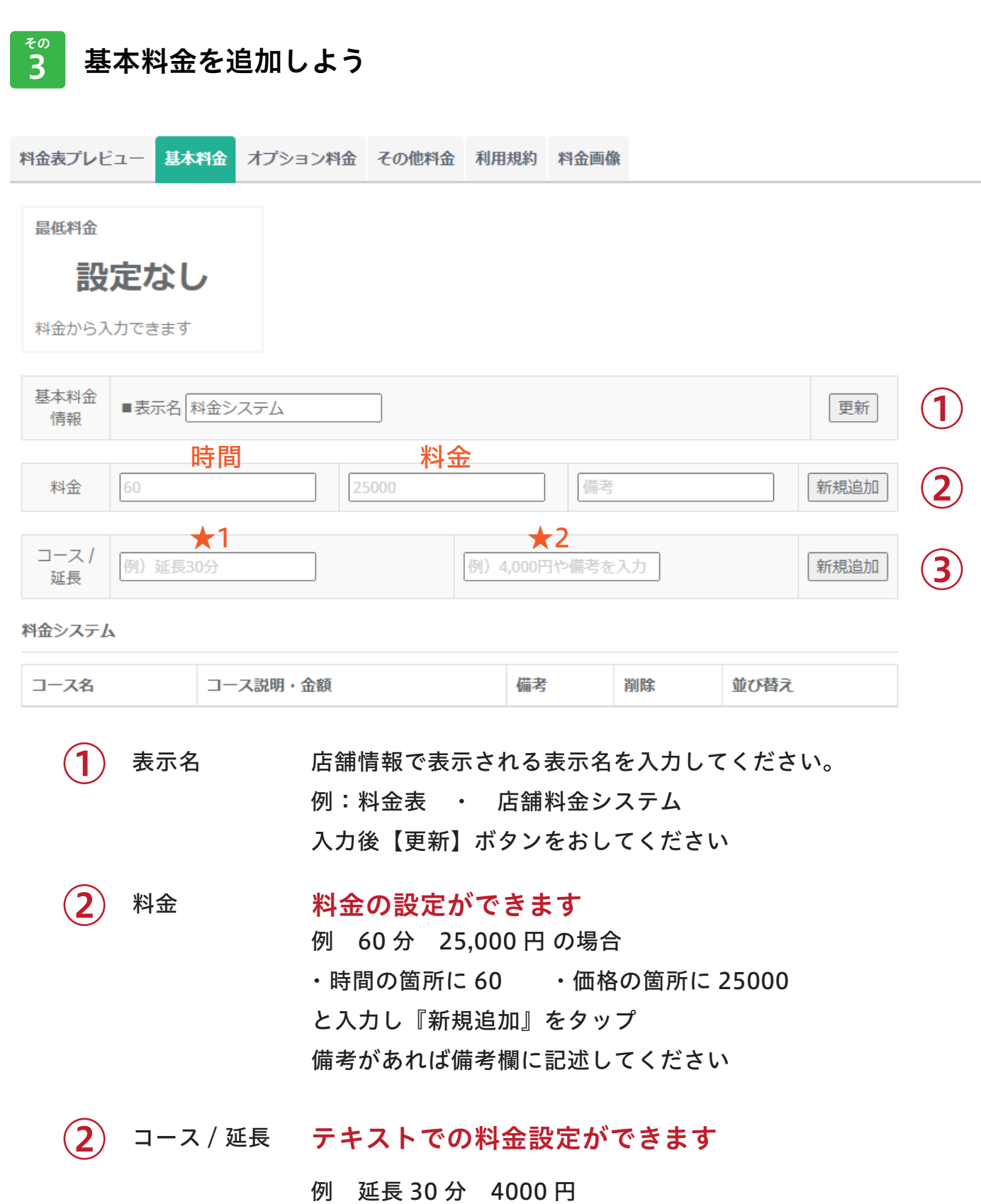

•★1の箇所に 延長 30分 •★2の箇所に 4000円 と入力し『新規追加』をタップ

※これで設定完了です。おつかれさまでした!

デイズ

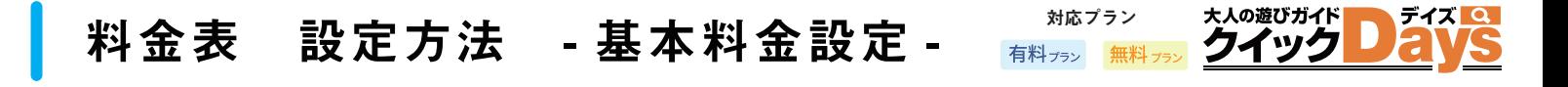

#### $rac{1}{4}$ 基本料金が入力出来たら、ページ下部に表示されます

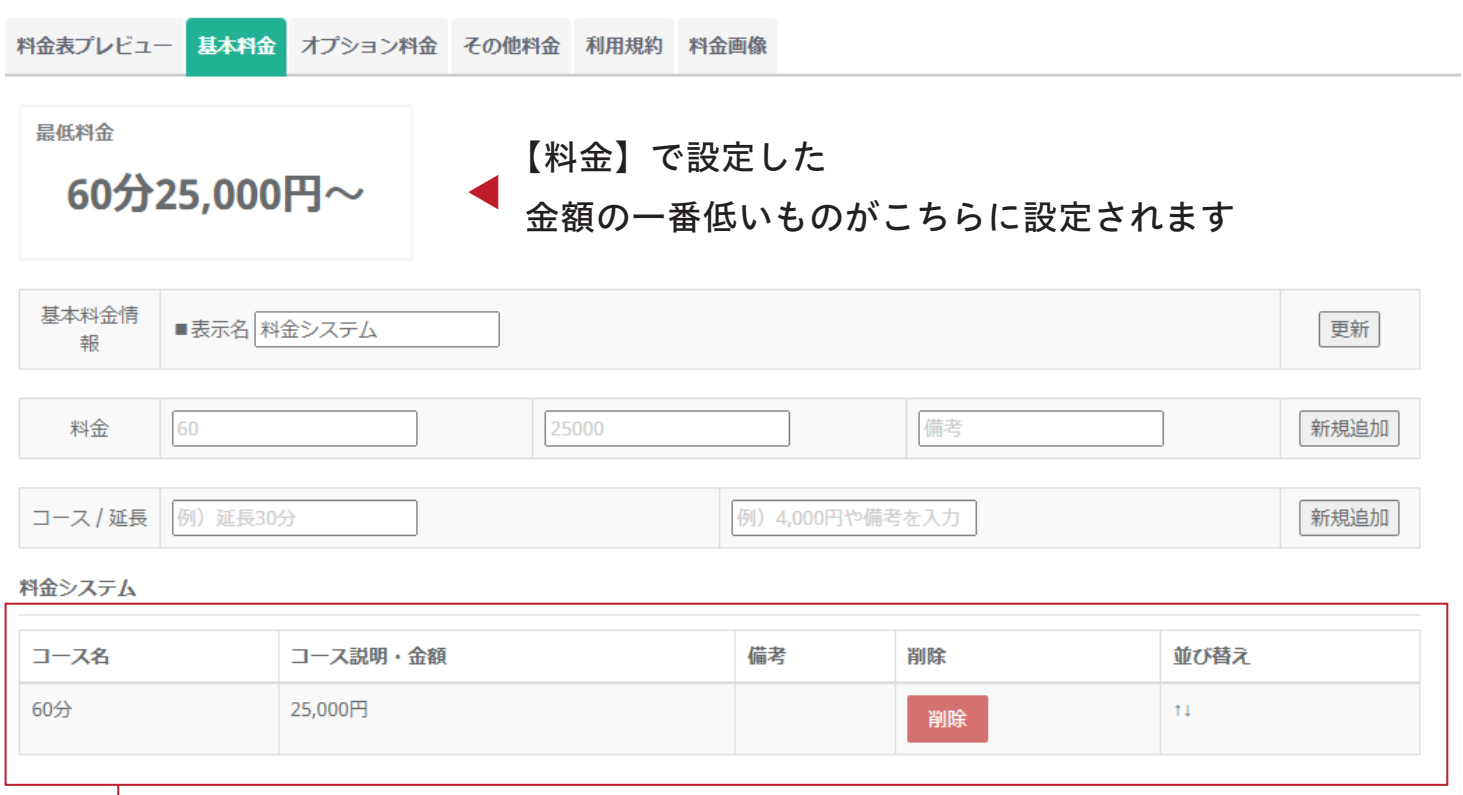

追加していった料金はページ下部 「料金システム」に表示されていきます  $\overline{2}$ その オプションを追加しよう

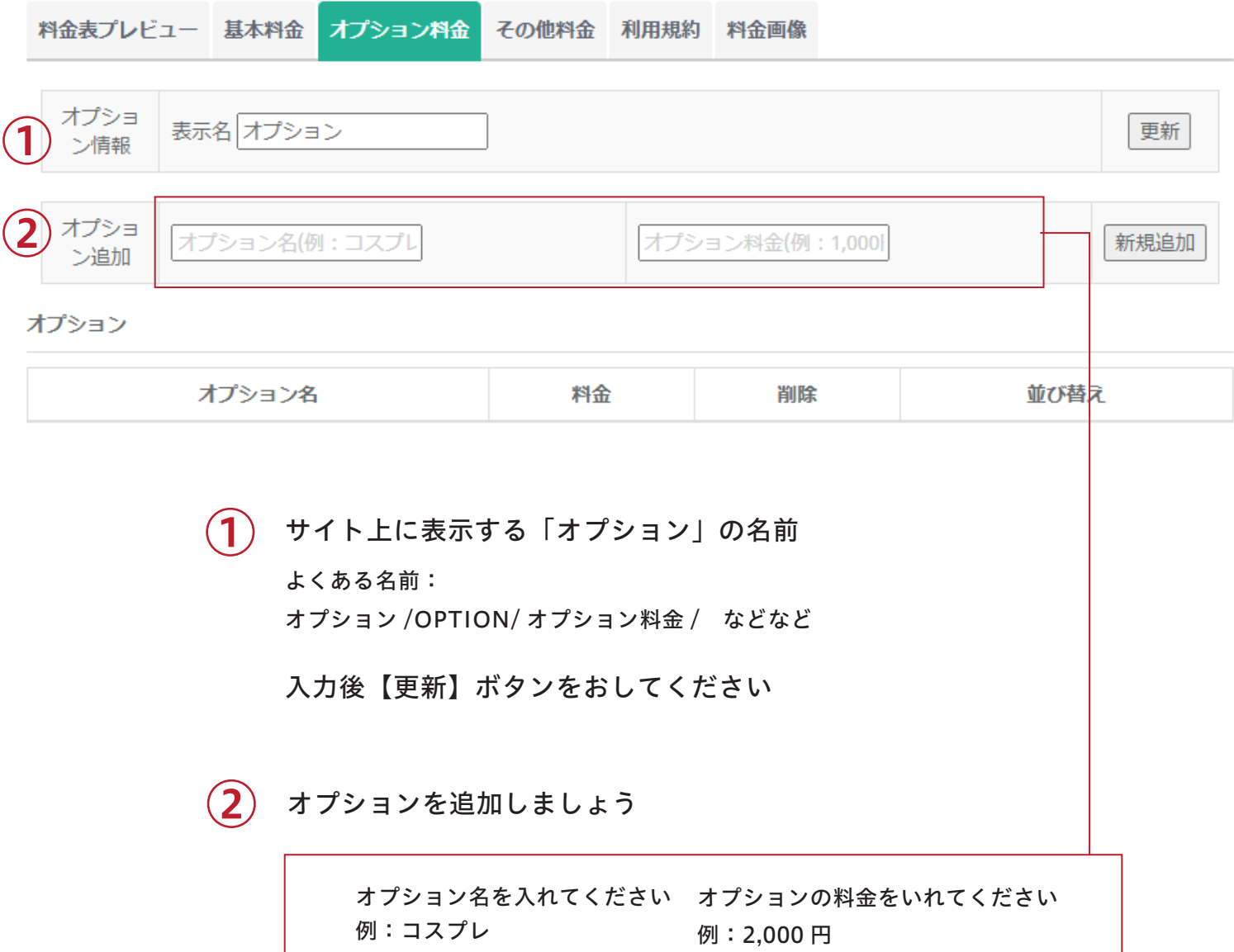

オプション名と料金を追加したら 『新規追加』を押してください

※これで設定完了です。おつかれさまでした!

デイズ

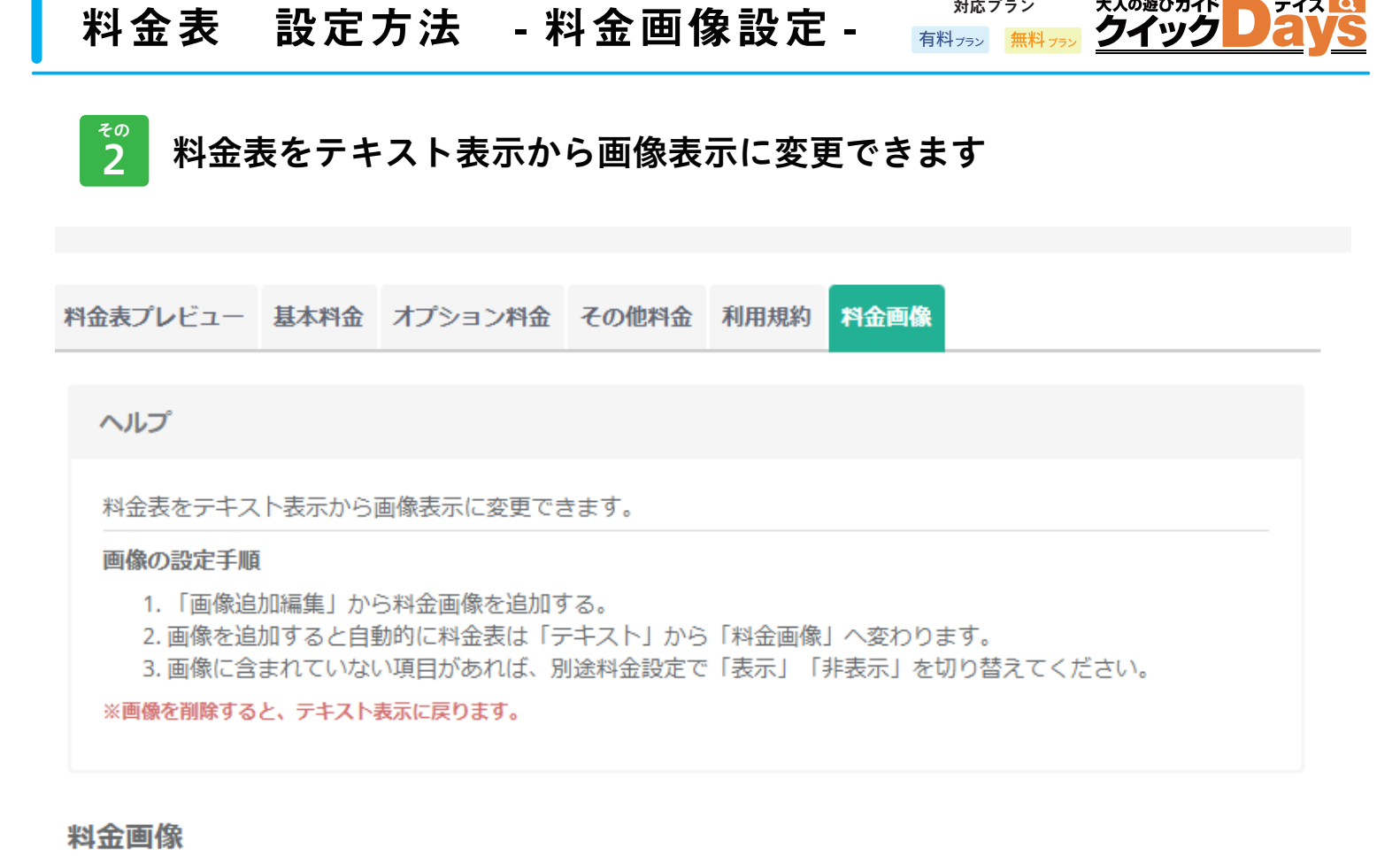

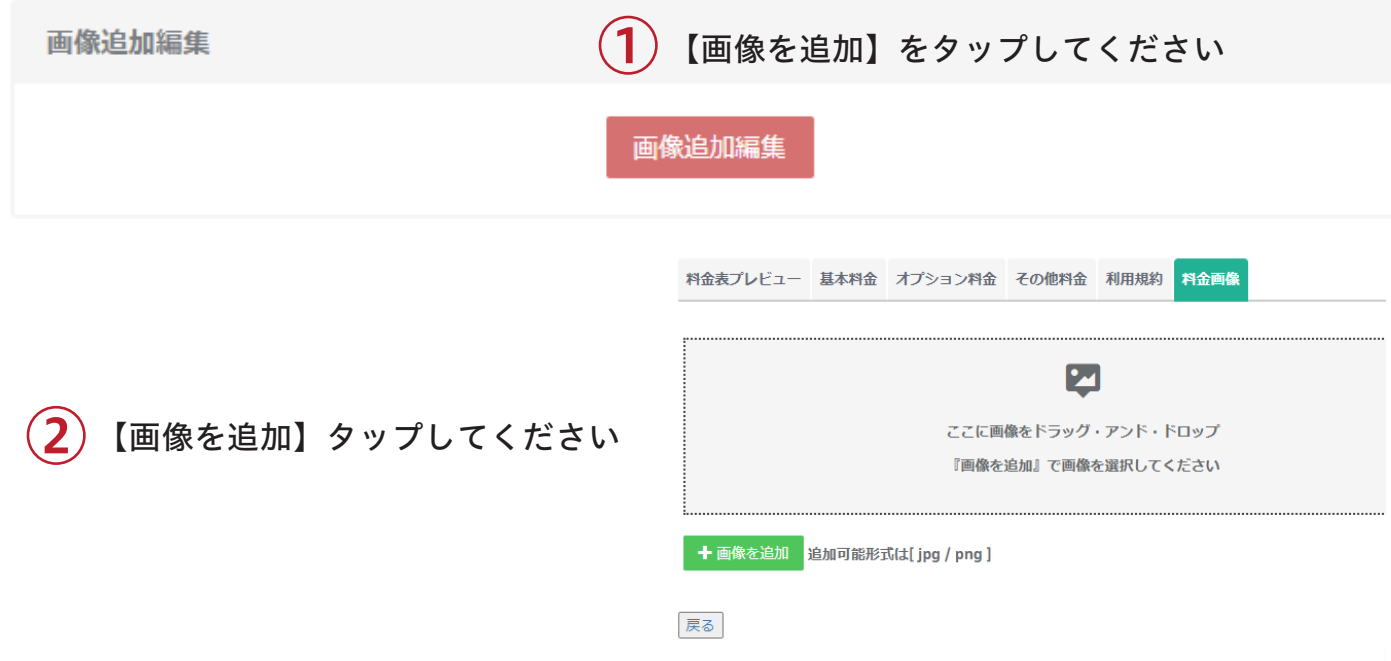

③ 画像を選ぶと自動で画像がアップロードされます

#### 設定完了です

大人の遊びガイド

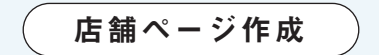

## 出勤情報

~ これがなくては始まらない ~

どの女の子がいつ出勤するかを設定しましょう 出勤情報から予約を獲得しよう

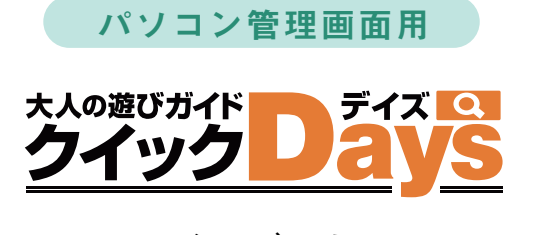

## 出勤情報

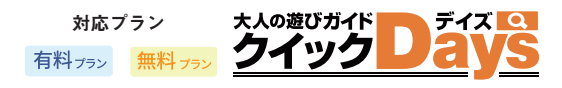

出勤情報は、お客さんを獲得する第一歩! まずは設定しましょう

回数制限 なし 何回でも更新可能

出勤情報 設定方法

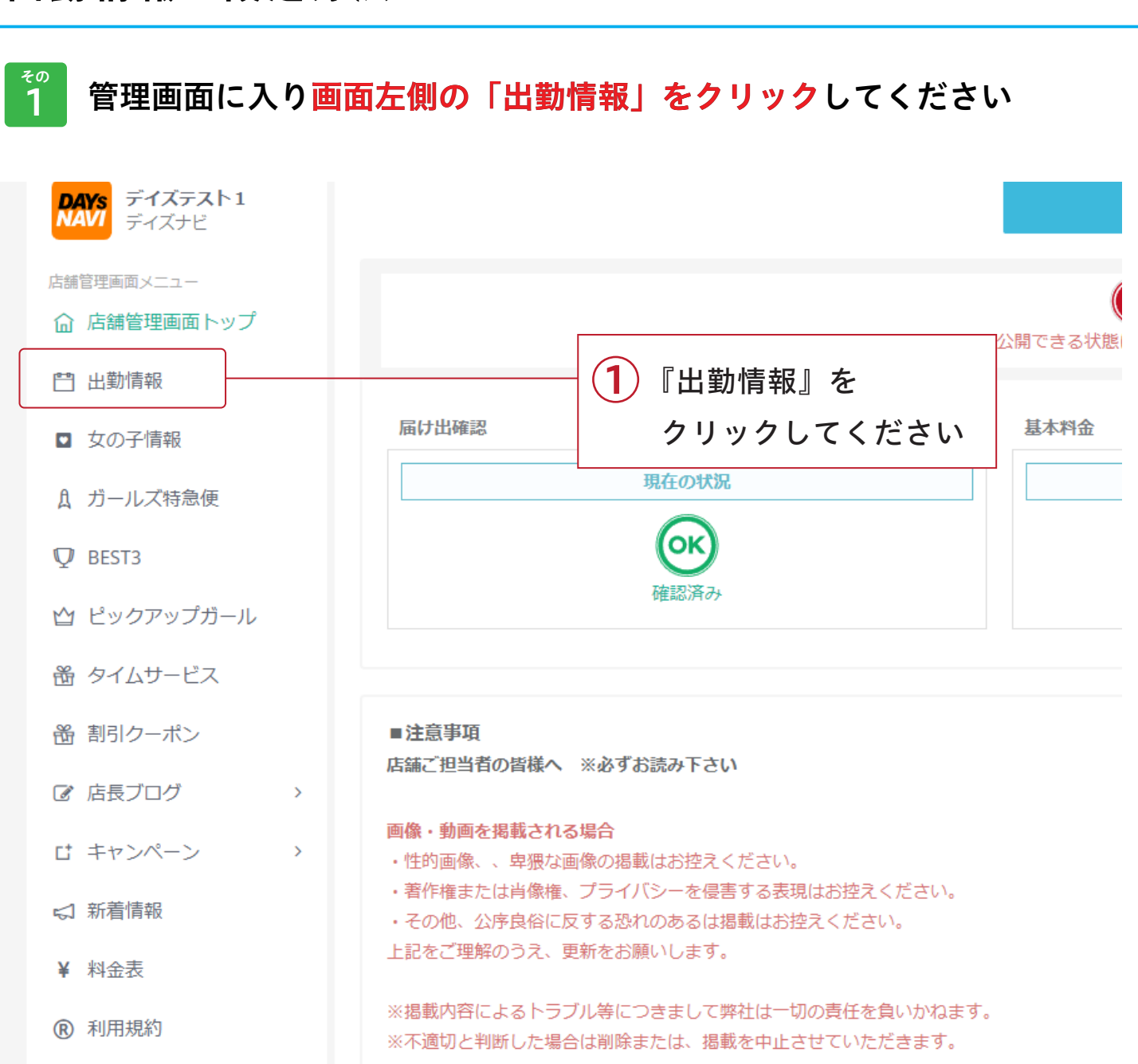

女の子を掲載される場合

 $\rightarrow$ 

三 基本情報設定

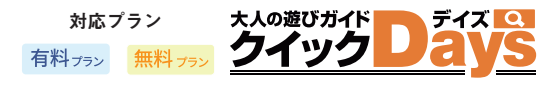

```
rac{1}{2}
```
その 女の子を決めて出勤情報をいれよう

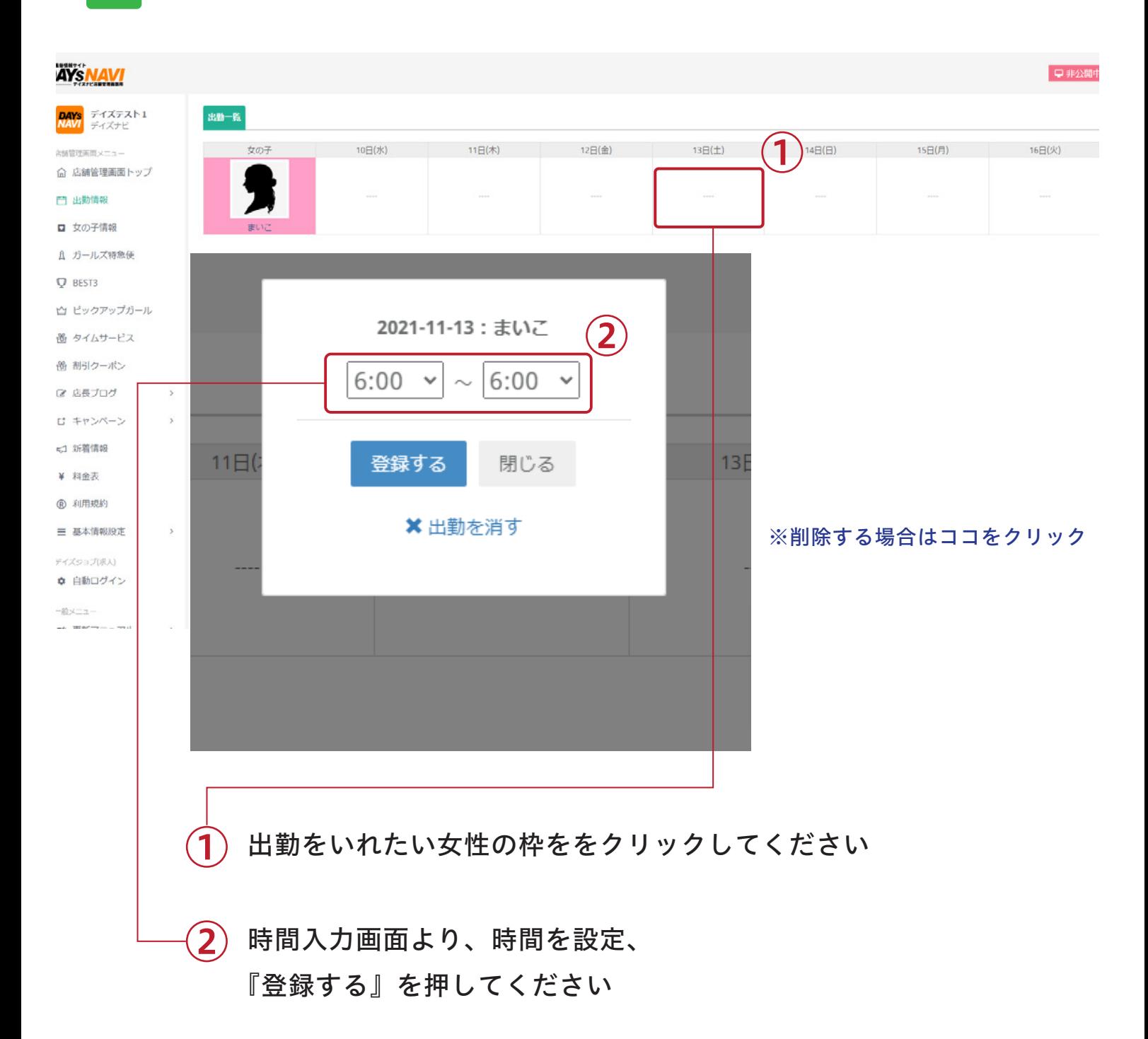

対応プラン大人の遊びガイド デイズ クイック 有料プラン無料プラン

### Q 出勤一覧に女性が表示されてない時

女の子を非掲載にしていると出勤情報画面に出てきません。 女の子情報ページ → 女の子『編集』 → プロフィール編集 → 掲載条件『掲載』へ

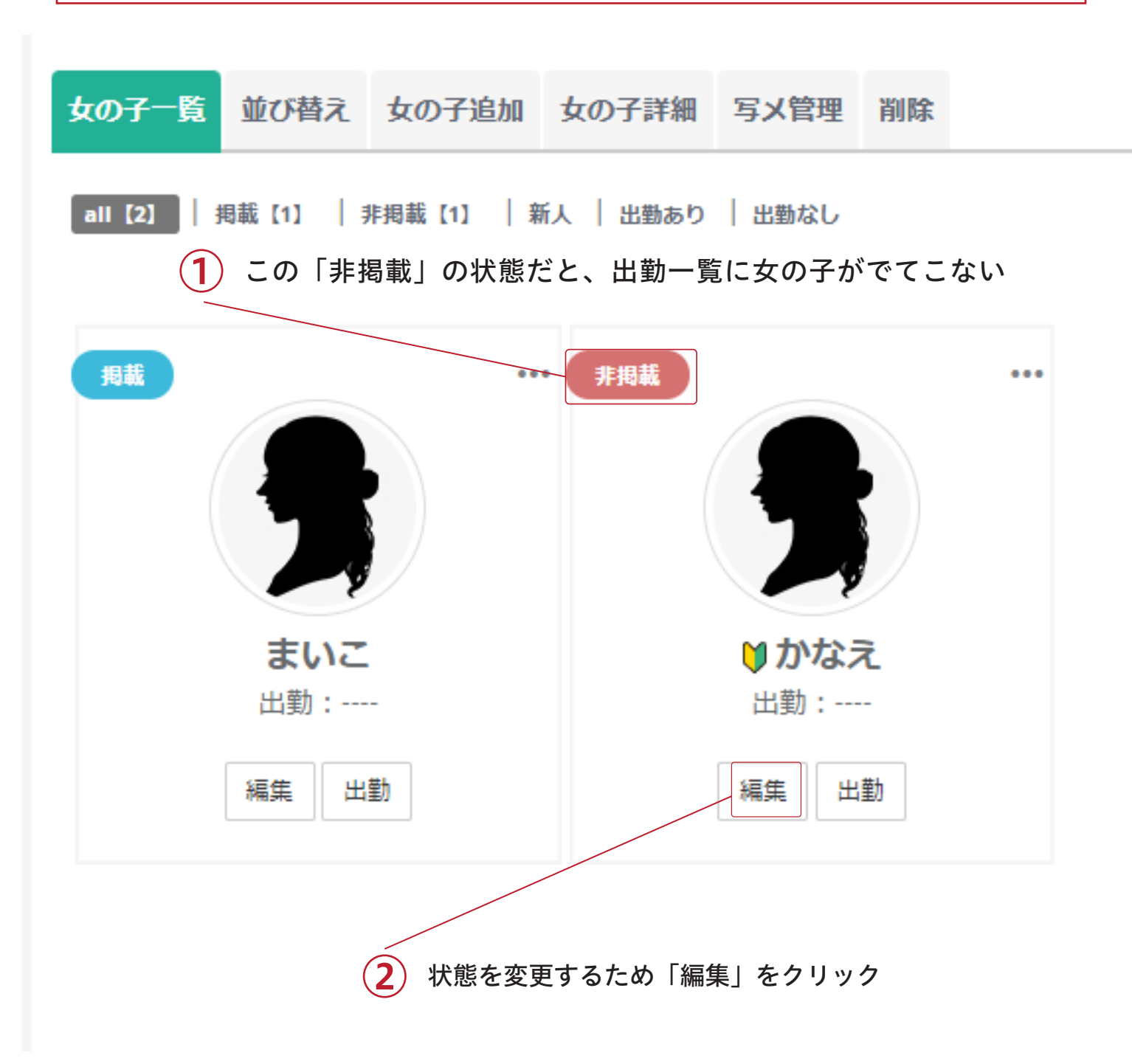

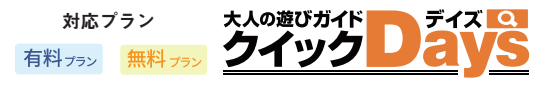

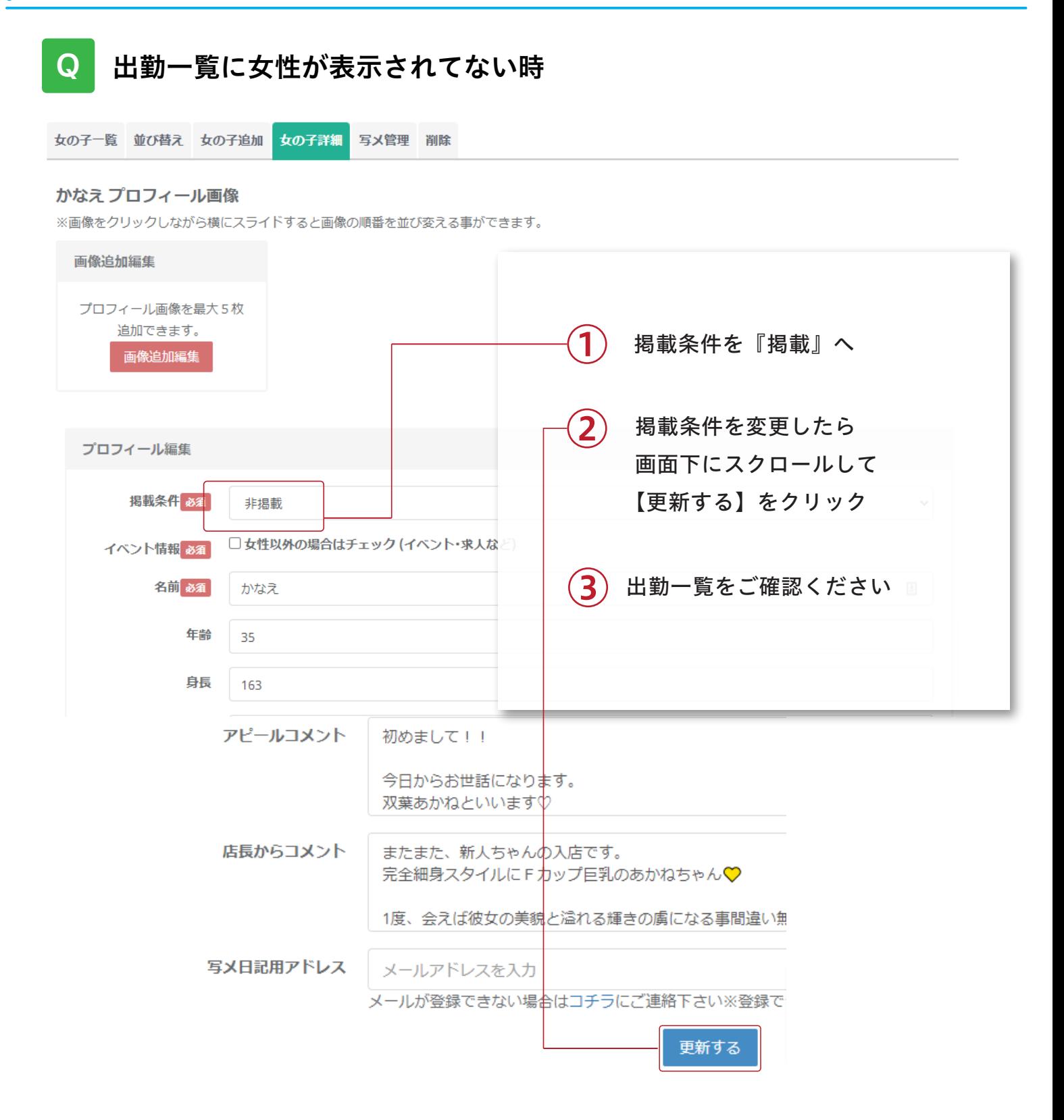

※画像は daysnavi.com のテストサイトの管理画面です

## 店舗更新作業

# ガールズ特急便

~ 今売りたい女の子を最大限にアピール ~

今すぐ行ける!待機中の女性を1名選んでピックアップしていただくコーナーです 風俗サイトの定番メニューなので是非ご利用ください

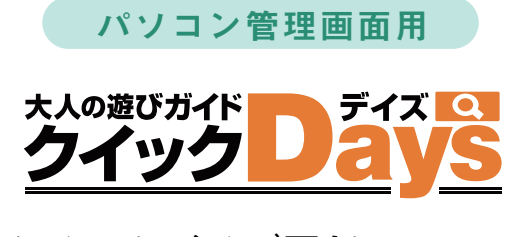

ガールズ特急便

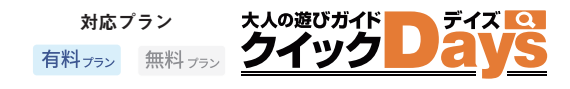

クイックデイズのガールズ特急便は、

【今すぐ行ける!】【待機中の女性を1人選んでアピール】していただくコーナーです 今売りたい女の子を最大限にアピールしましょう

回数制限 30分に1度

## ガールズ特急便 設定方法

その

### 管理画面に入り画面左側の「ガールズ特急便」をクリックしてください

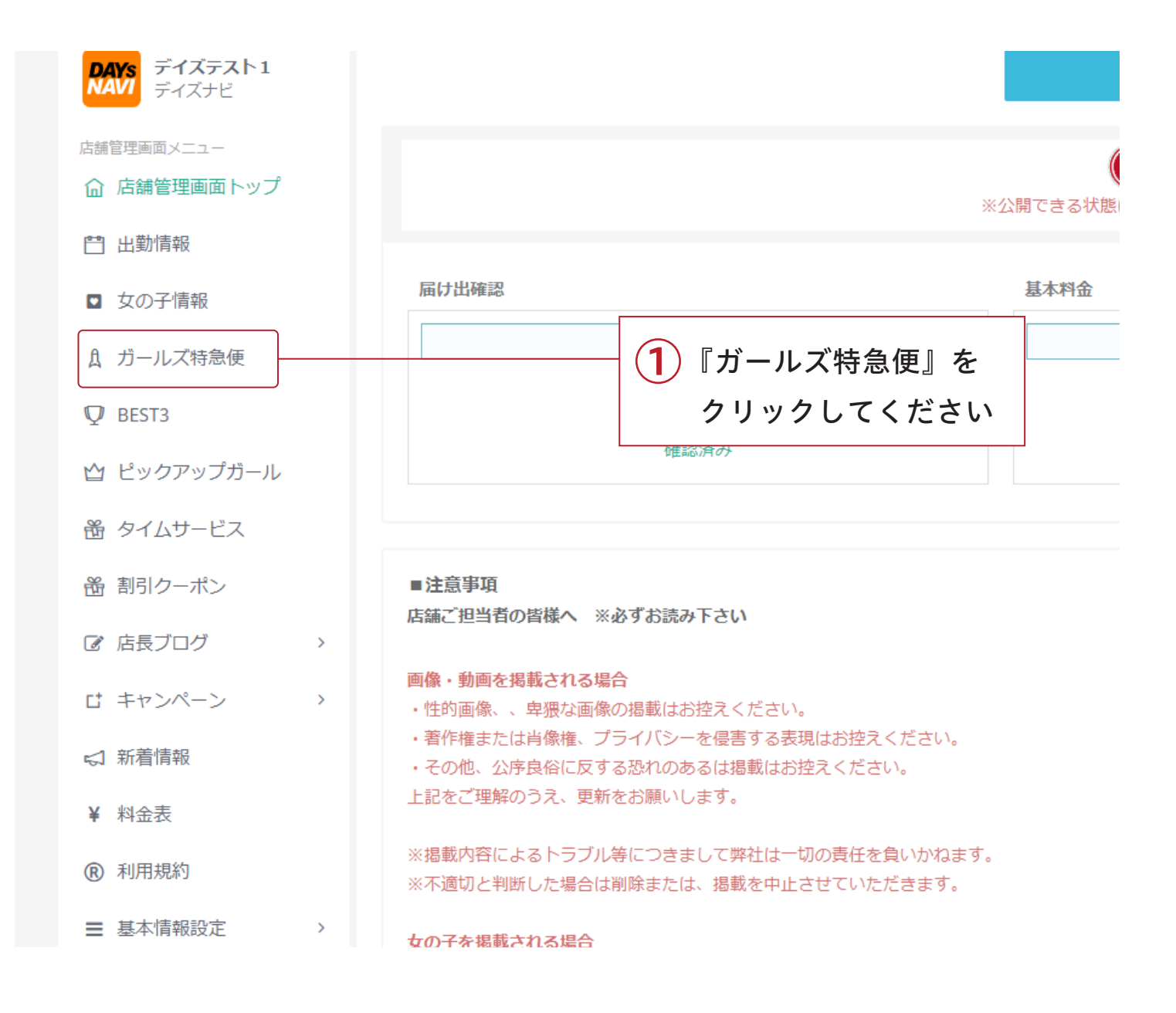

## ガールズ特急便 設定方法

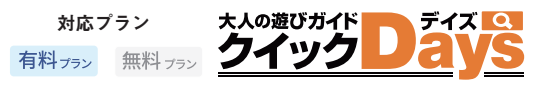

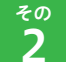

### 特急便を設定する女の子を決めよう

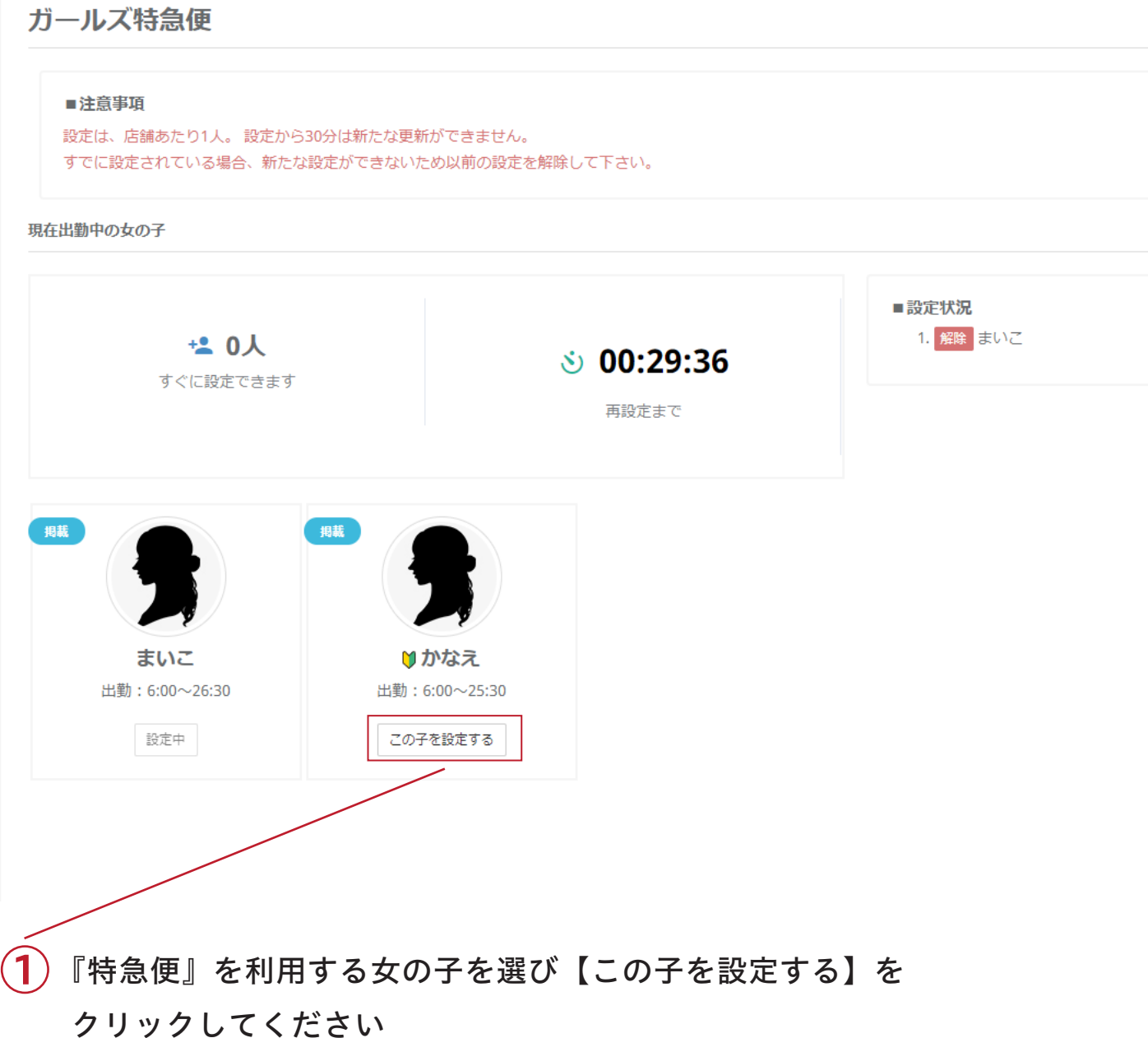

#### 注意

※女の子が『掲載』になってないと一覧に表示されません。

└女の子情報 > 女性編集 > 掲載条件 で [ 掲載 ] に変更してください。

 └出勤情報 > 女性編集 > 掲載条件 で [ 掲載 ] に変更してください。 ※女の子の『今日のスケジュール』が入力されてないと一覧に表示されません。

## ガールズ特急便 設定後

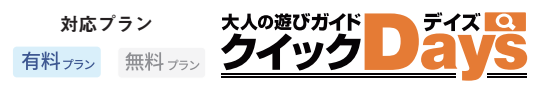

 $\overline{3}$ 特急便を設定すると次に設定出来るまでの時間が表示されます

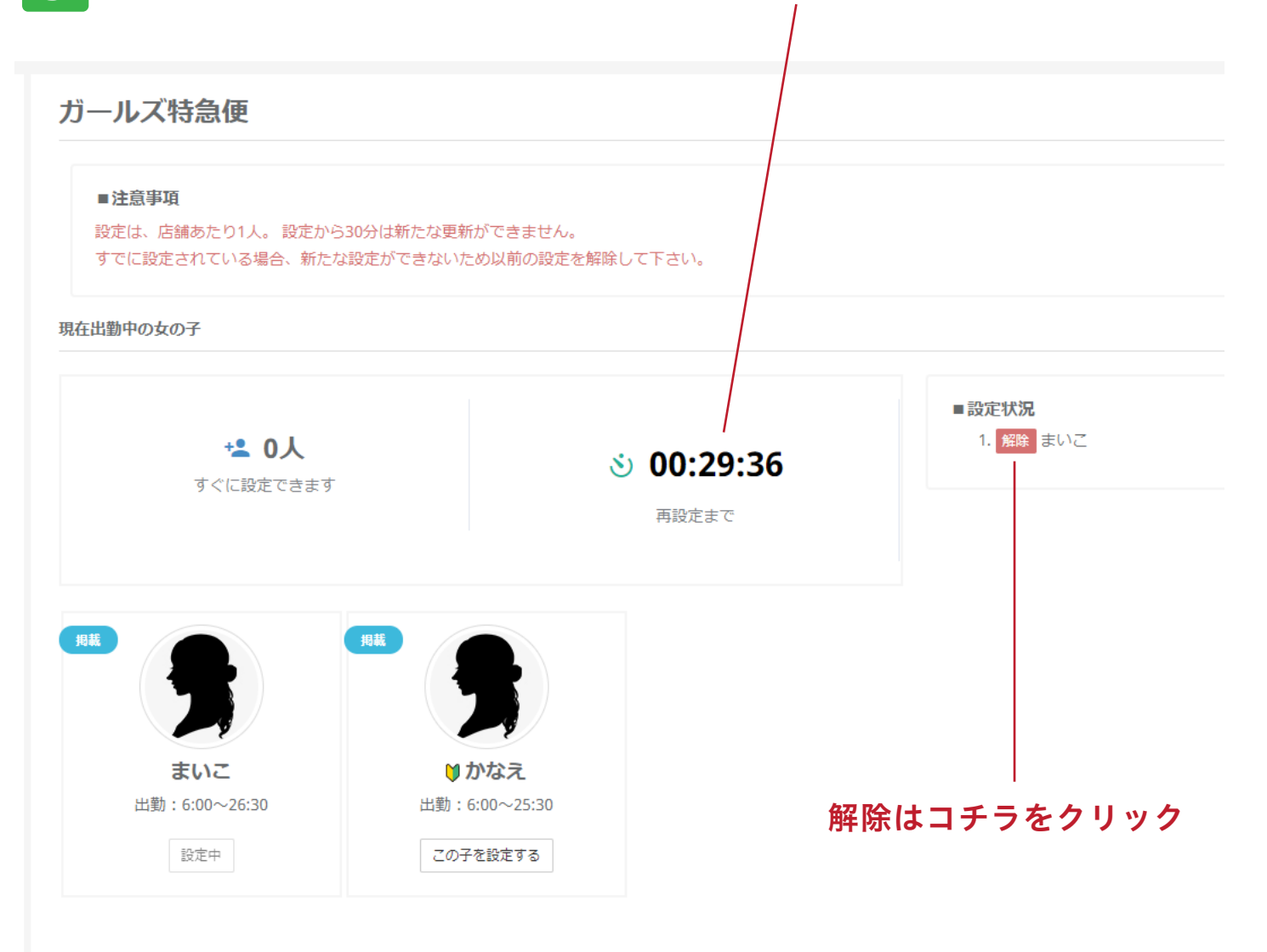

## 設定について

設定は店舗あたり 1 人設定後 30 分は新たな更新ができません

### すでに設定されている場合

新たな設定ができないため以前の設定を解除して下さい

### 店舗更新作業

# ピックアップガール

~ おすすめの3人を設定!女の子を最大限にアピール ~

店舗おすすめの女性を 3 名選んで紹介するコーナーです 風俗サイトの定番メニューなので是非ご利用ください

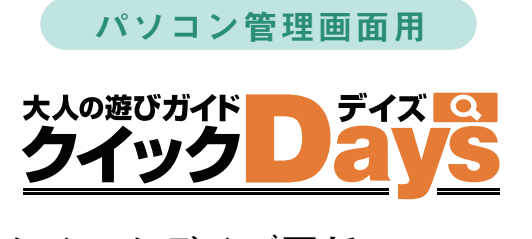

ピックアップガール

対応プラン 大人の遊びガイド 有料プラン無料プラン

ホームページに露出されている【ピックアップガール】に女の子を表示できます

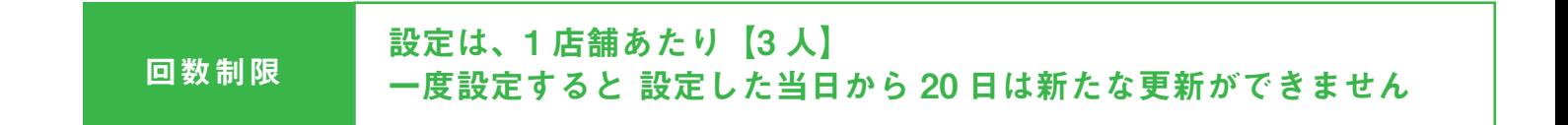

## ピックアップガール 設定方法

その

その

管理画面に入り画面左側の「ピックアップガール」をクリックしてください

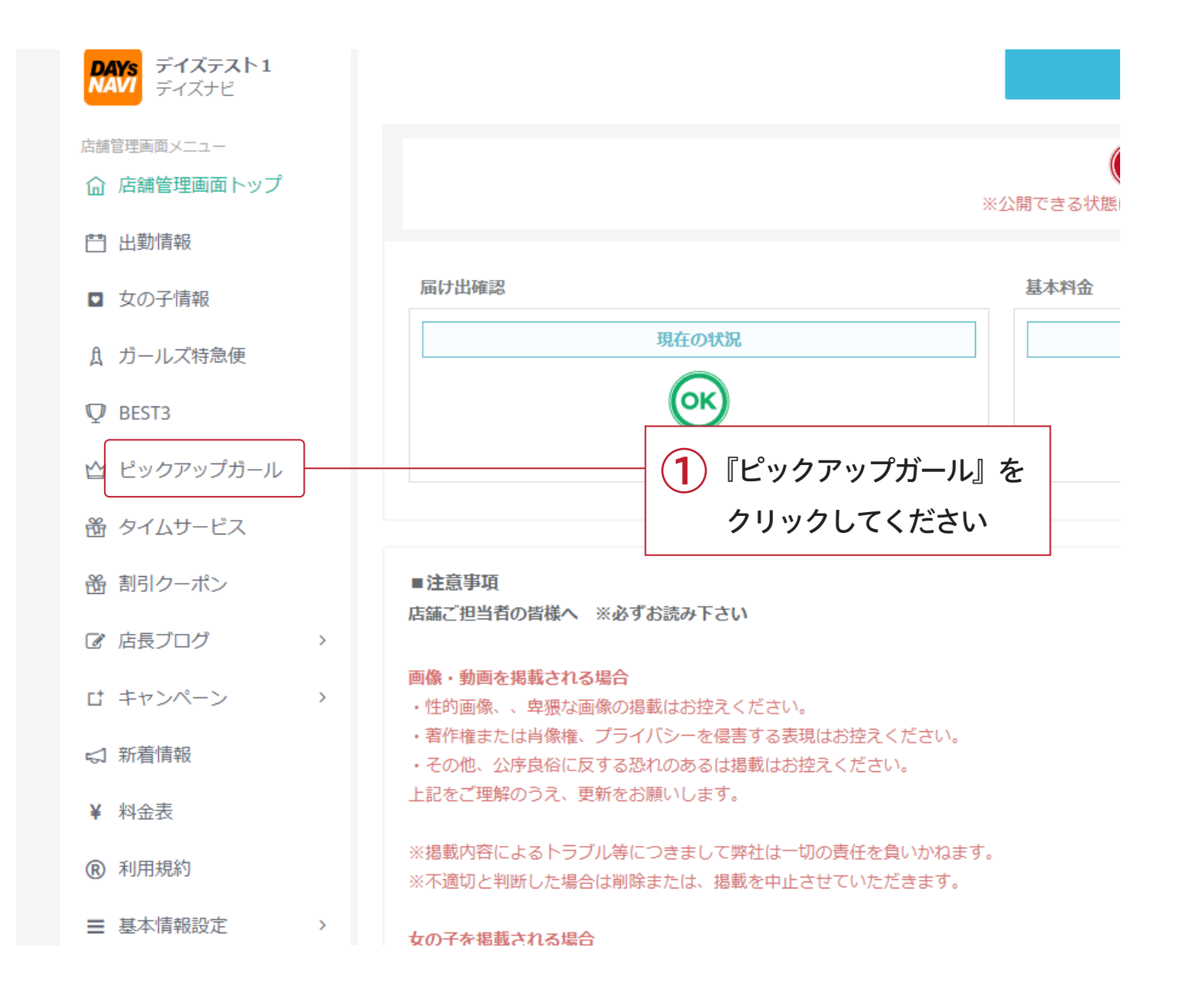

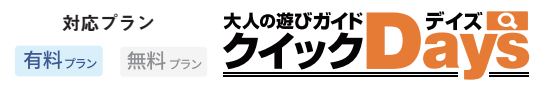

#### $\overline{2}$ その ピックアップガールに表示する女の子を決めよう

ピックアップガール

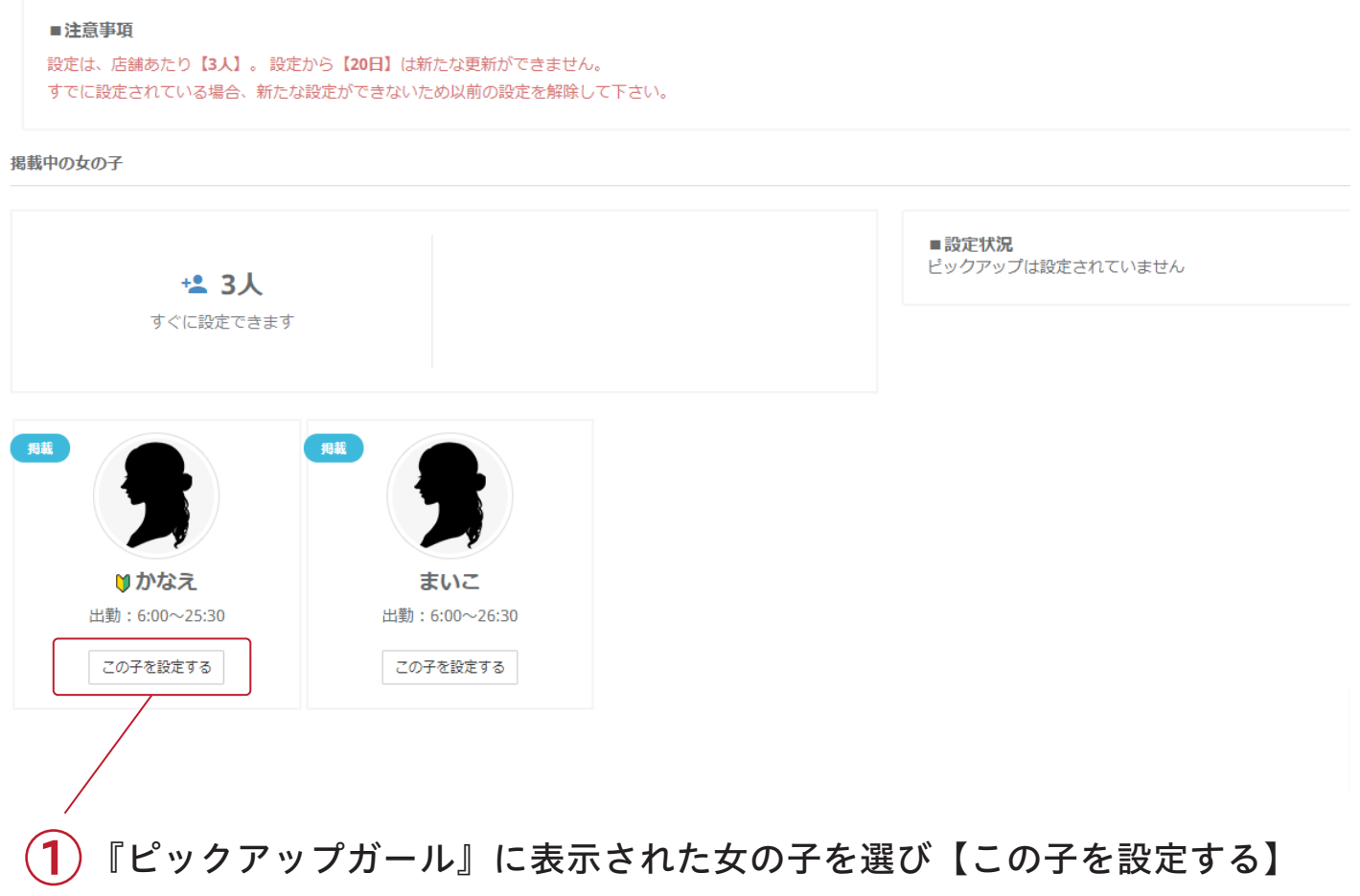

#### をクリックしてください

#### 注意

※女の子が『掲載』になってないと一覧に表示されません。

└女の子情報 > 女性編集 > 掲載条件 で [ 掲載 ] に変更してください。

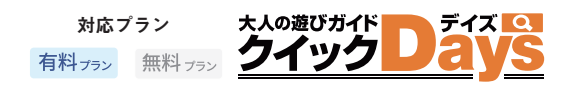

#### $\overline{3}$ その ピックアップガールに設定すると次に設定出来る人数が表示されます 最大3名表示すると 次回再設定までの時間が表示されます

ピックアップガール

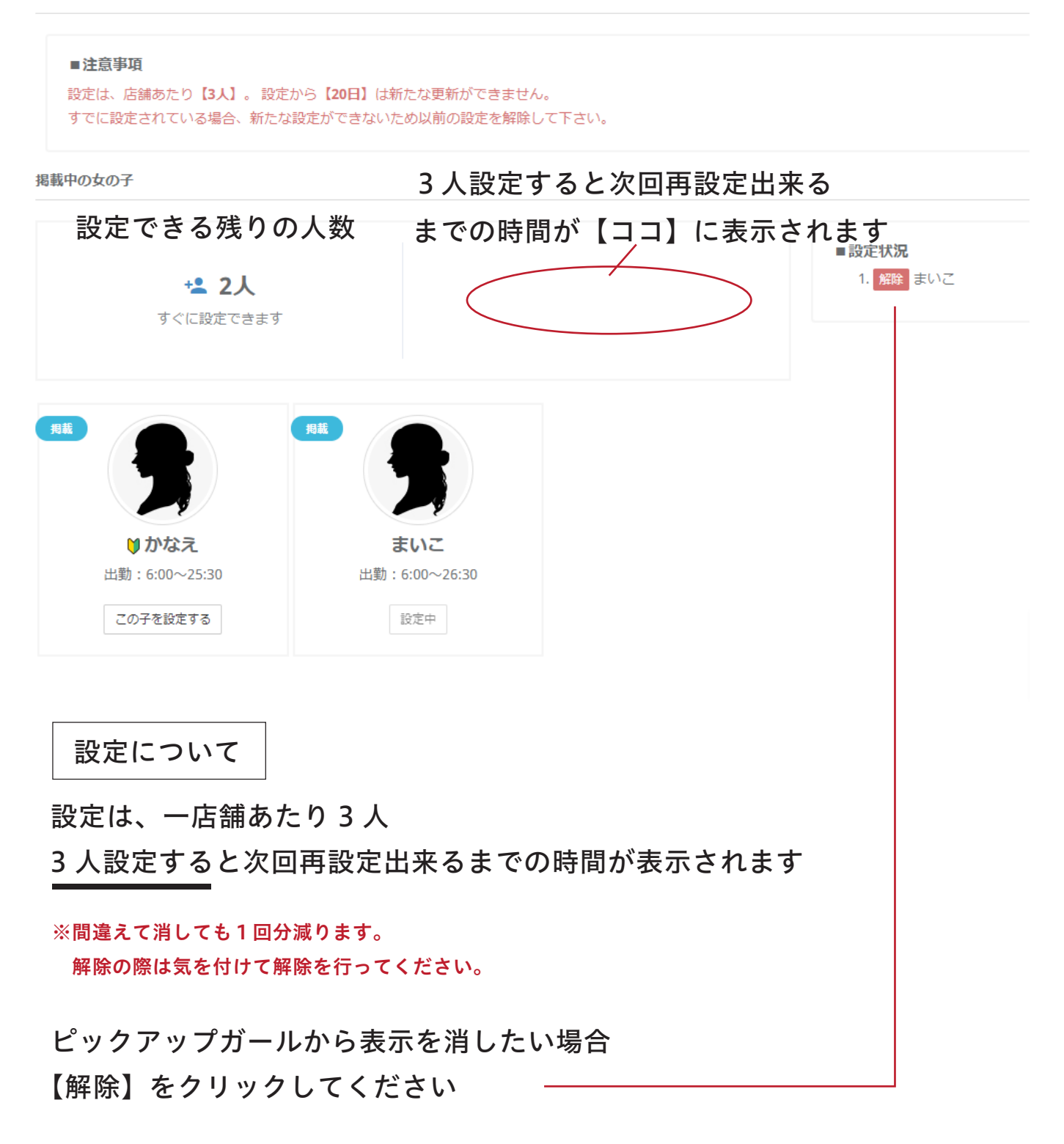

## 店舗更新作業

# タイムサービス

~ ゲリライベント開催でユーザーをキャッチ ~

その日 / この女性 /1 回限り!の感覚で更新 フリープランは1時間、有料プランは 1.2.3 時間を選択可能

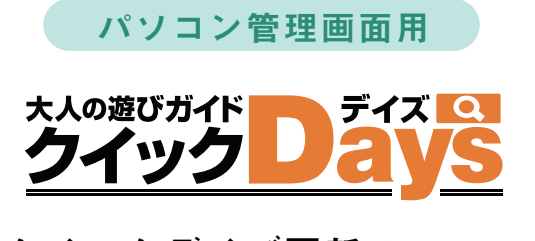

## タイムサービス

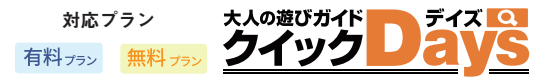

その日 / この女性 /1 回限り!の感覚で更新していけば、お客さんへの PR に役立ちます

回数制限 90 時間分設定可能

残り時間が「0時間」になるまで、設定可能

毎月1日に残り時間は、リセットされます

フリープランは、タイムサービス時間の設定が1時間のみ。月に30時間まで設定可能です 有料プランは、1時間 / 2時間 / 3時間から選択可能。月に90時間まで設定可能です

## タイムサービス 設定方法

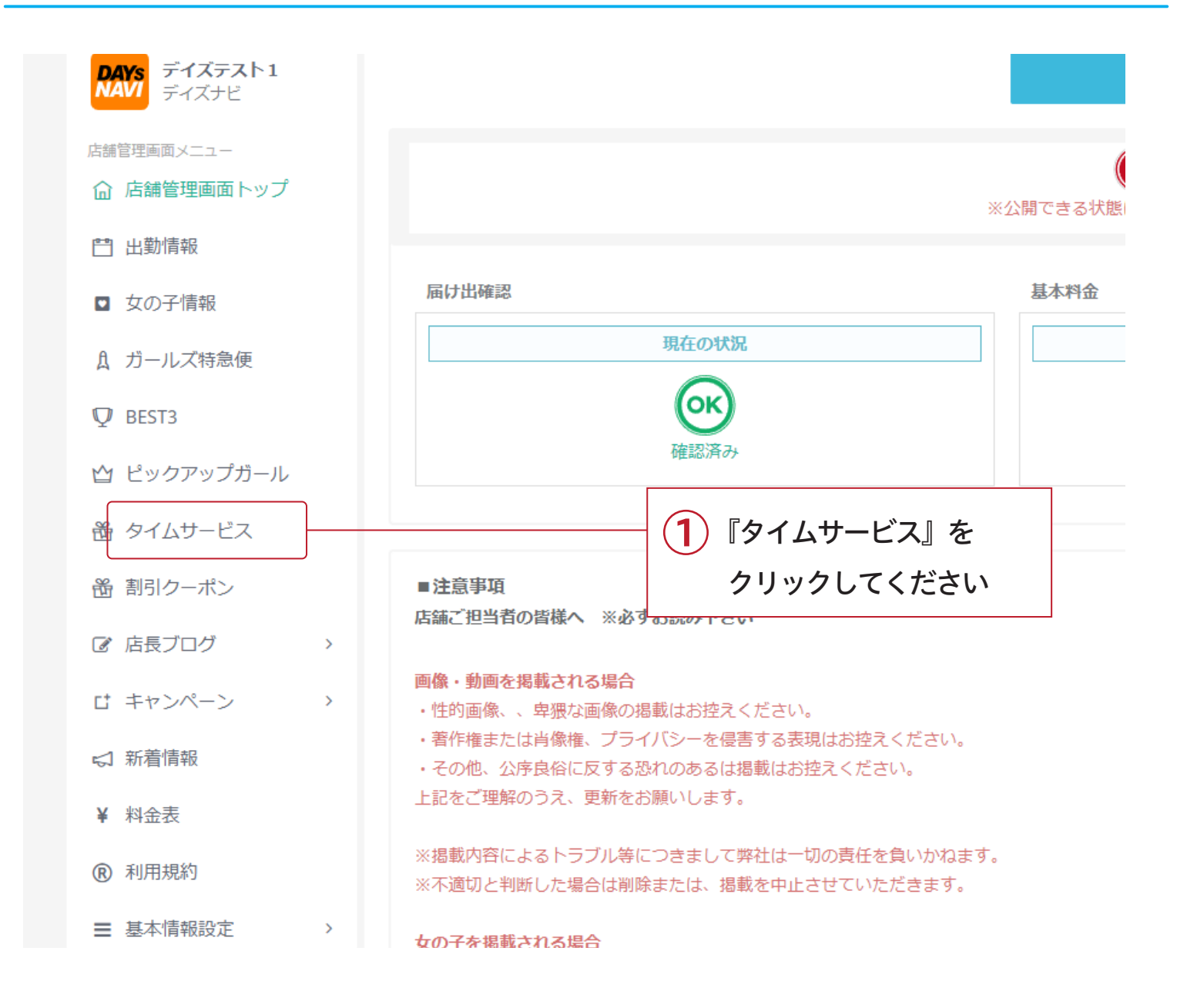

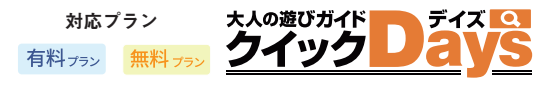

#### $rac{1}{2}$ その 女性を決めて、料金を設定、サービスを行う時間を設定

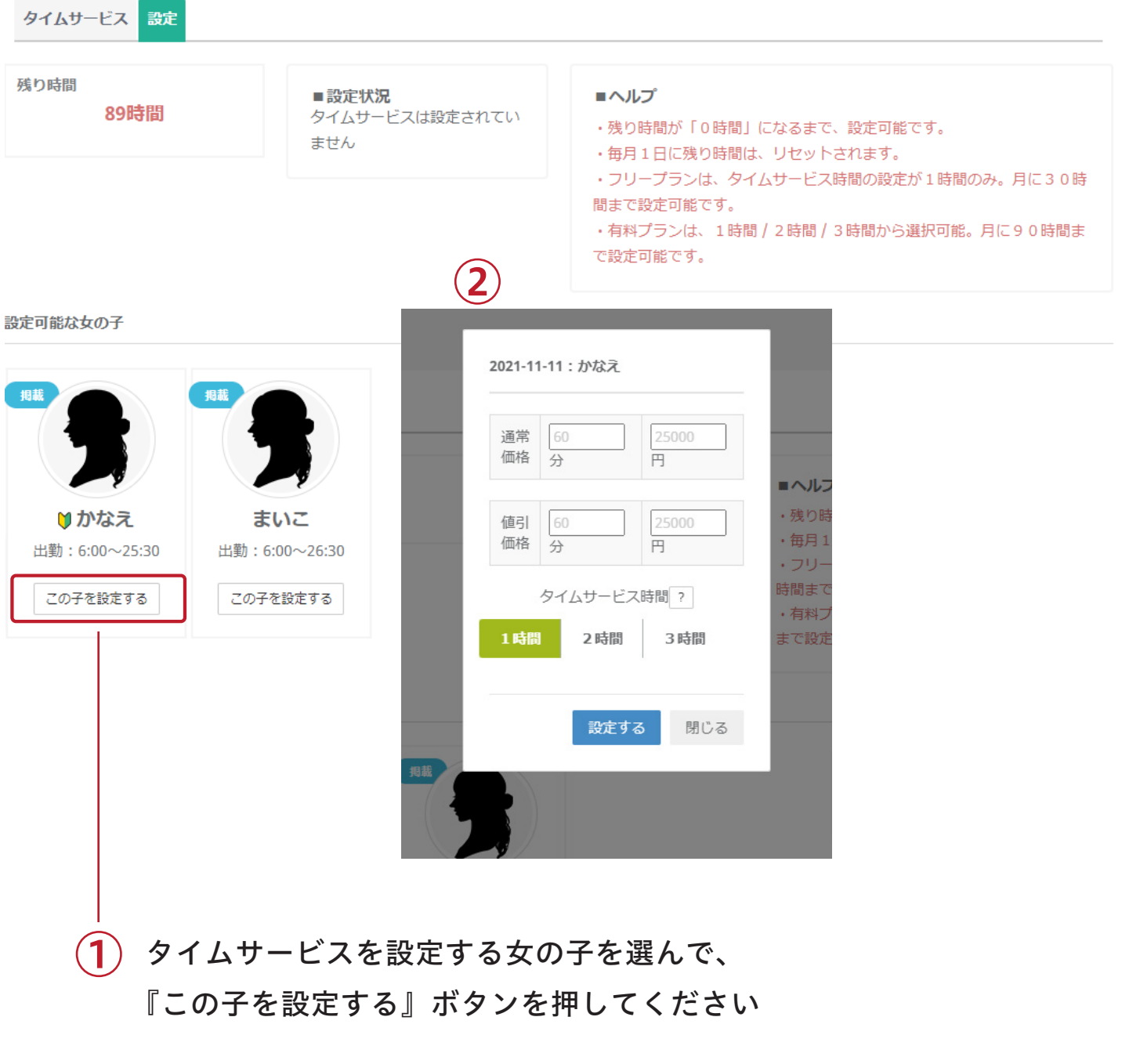

② 時間と価格の入力画面が出てくるので、 【通常価格】と【割引価格】を入力して【設定する】をクリック

#### 注意

※女の子が『掲載』になってないと一覧に表示されません。

└女の子情報 > 女性編集 > 掲載条件 で [ 掲載 ] に変更してください。

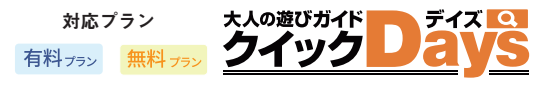

#### $rac{3}{3}$ 設定されたタイムサービスの時間と料金をみてみよう

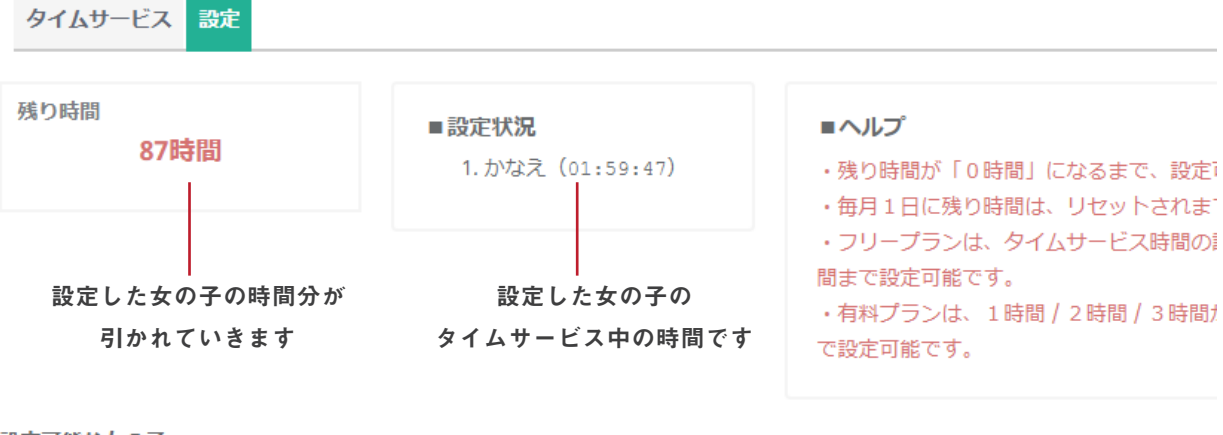

設定可能な女の子

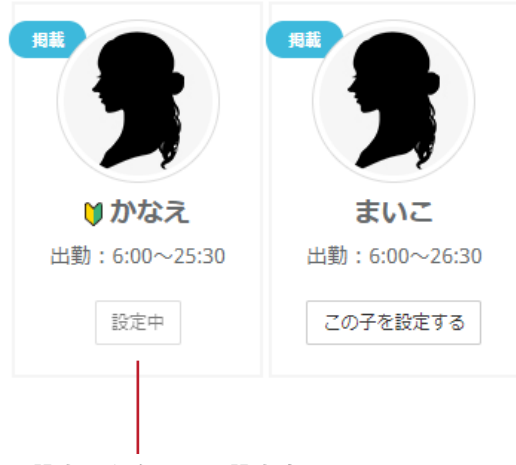

設定した女の子は設定中に

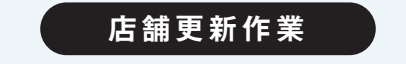

## 割引クーポン

 $\sim$  結構つかっている人がいるクーポン割引  $\sim$ 

フリーコース割・新人紹介割 と現在2つのパターンを準備! 別枠プランの方は大きさが2倍で表示されるのでさらに目立ちます

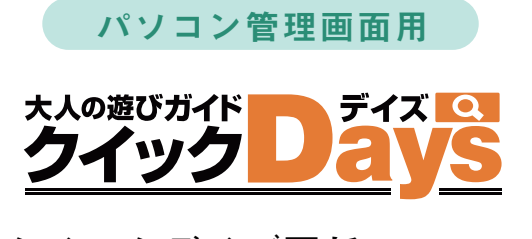

割引クーポン

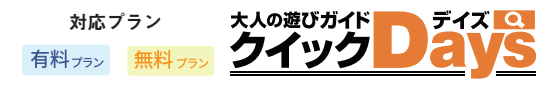

フリーコース割・新人紹介割 と現在2つのパターンを準備! 別枠プランの方は2倍で表示されるのでさらに目立ちます

回数制限 なし 何回でも更新可能 ※時間制限アリ

## 割引クーポン 設定方法

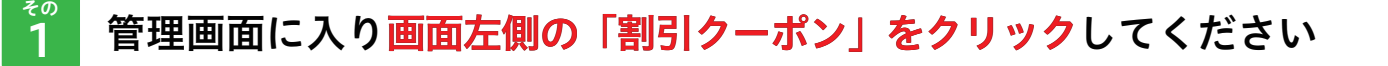

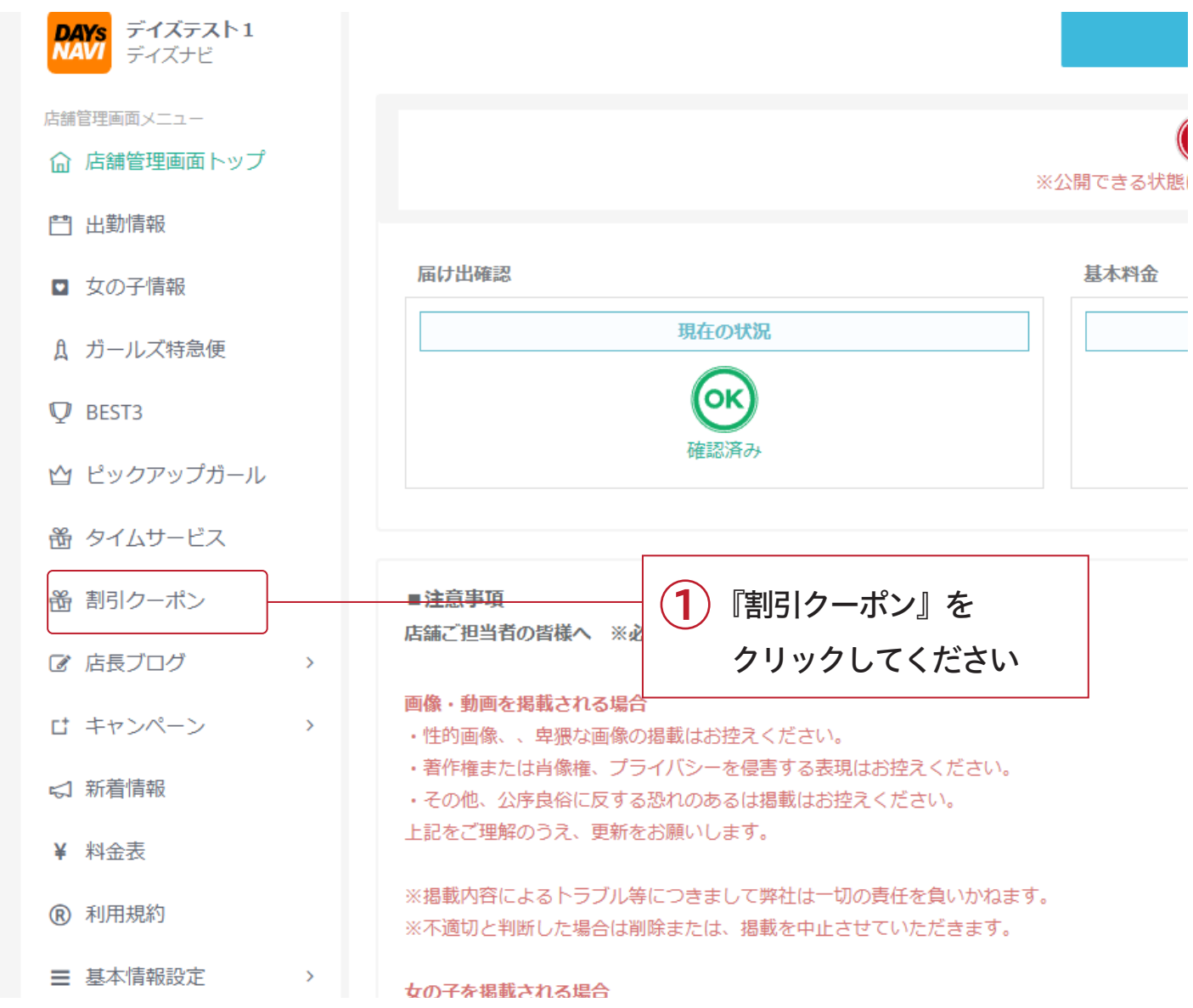

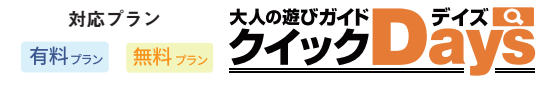

#### $rac{1}{2}$ 新規向けか、フリー向けかを決めて時間と価格をいれよう

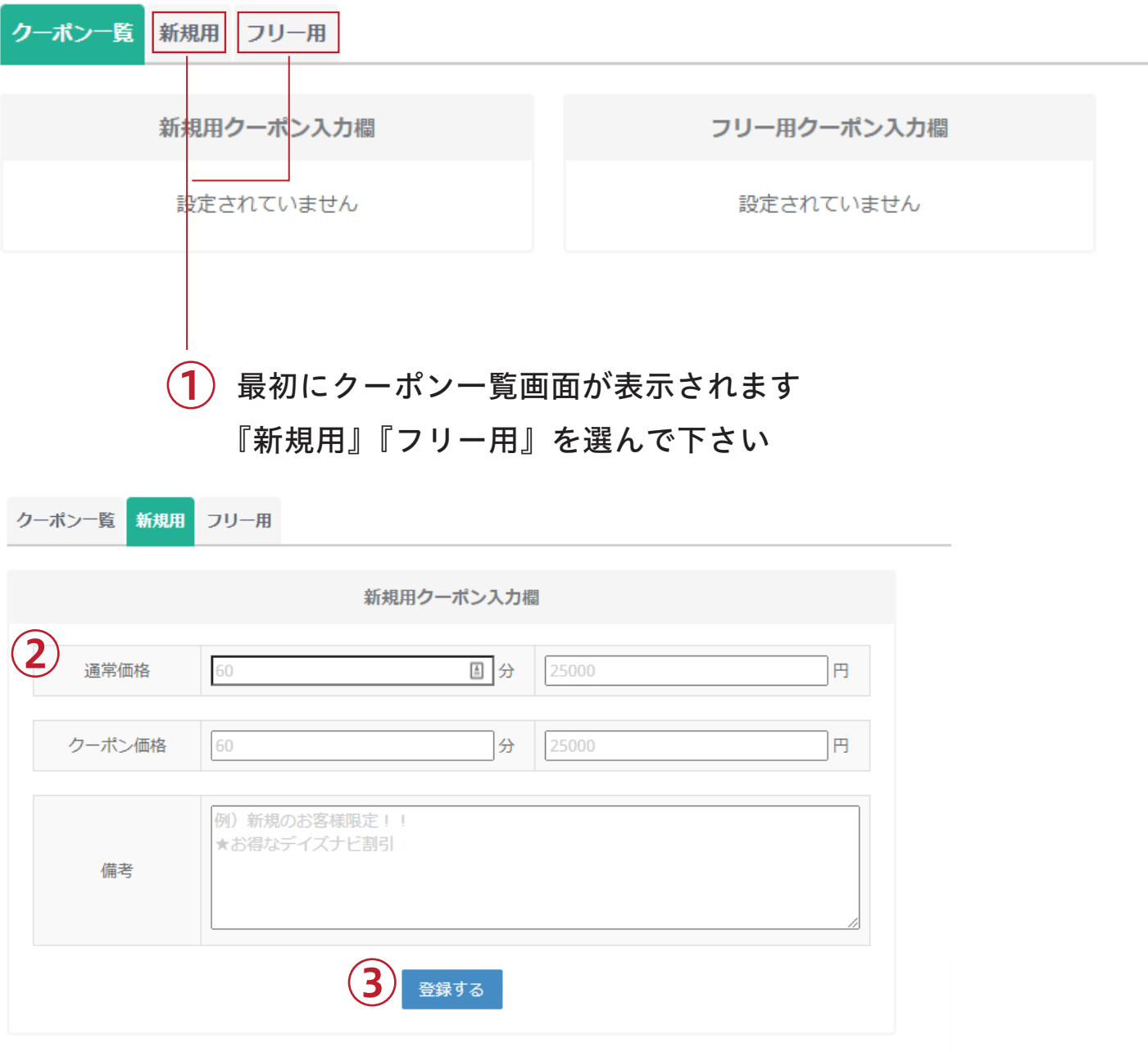

画面が「新規用」「フリー用」に切り替わったら

 $\bigcirc \!\! 2$ 通常価格 / クーポン価格 の時間と料金を設定してください ③ 入力後「登録する」でサイト上に表示しましょう

## 割引クーポン 設定方法

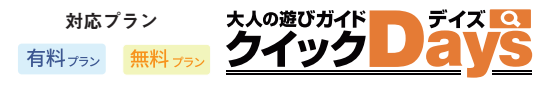

#### $\overline{3}$ その クーポン管理・編集 / 削除 / 掲載について

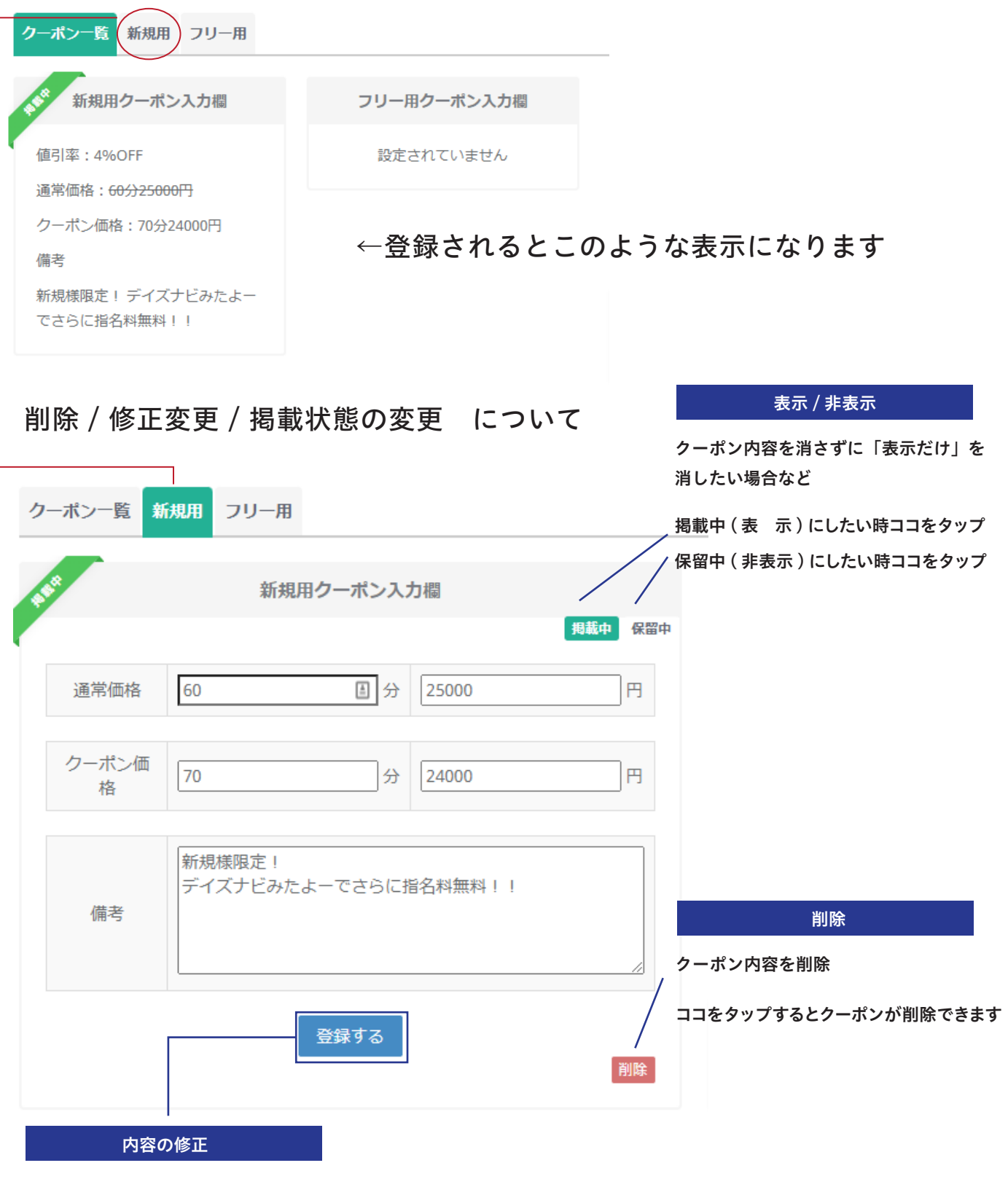

入力内容を変更して、再度「登録する」を押してください

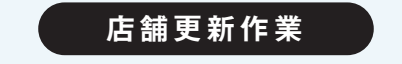

# 店長ブログ

~ブログでお店の魅力を発信~

お店の情報は働く女性の獲得にも繋がる、かかせない業務です 『女の子が安心して働ける』を上手く発信していきましょう

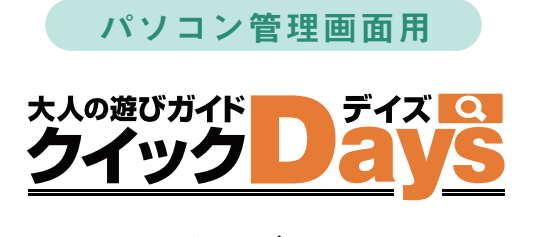

店長ブログ

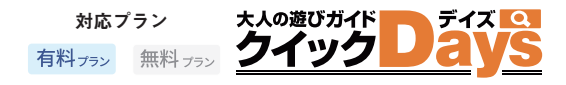

通常のブログのようにお客さんや女の子に向けた記事を投稿しましょう

回数制限 なし 何回でも更新可能

## 店長ブログ 設定方法

#### १०<br>1 管理画面に入り「店長ブログ」をクリック

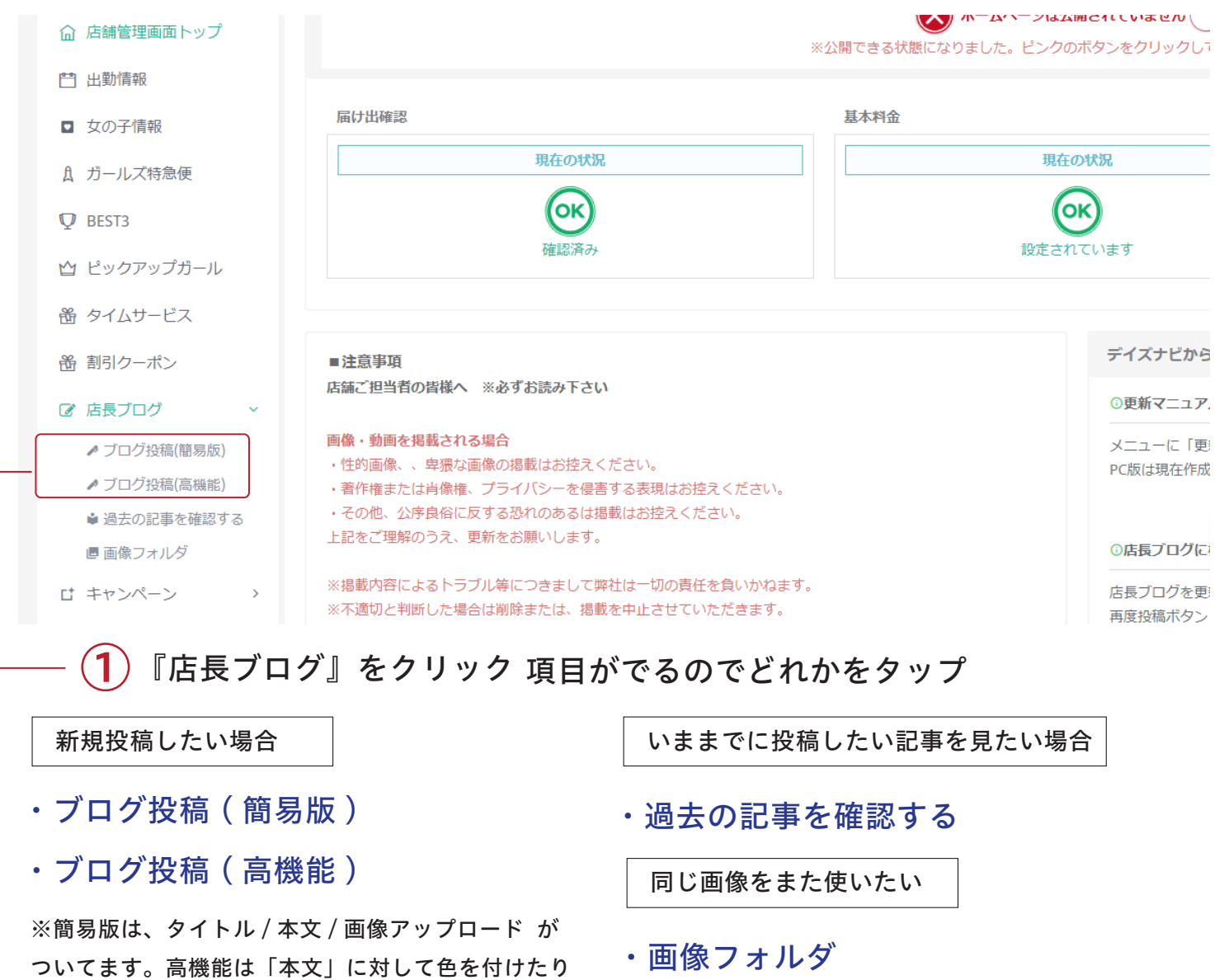

文字のサイズを変えたりすることができます ※これまでにアップしてきた記事の画像はここに保存され また同じ写真を使いたい場合などの使用に便利です

## 店長ブログ 設定方法

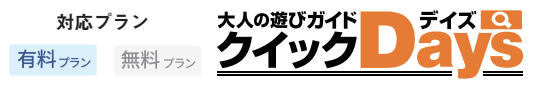

#### $\overline{2}$ その タイトル / 本文 / 画像をアップして ブログ記事を投稿しよう

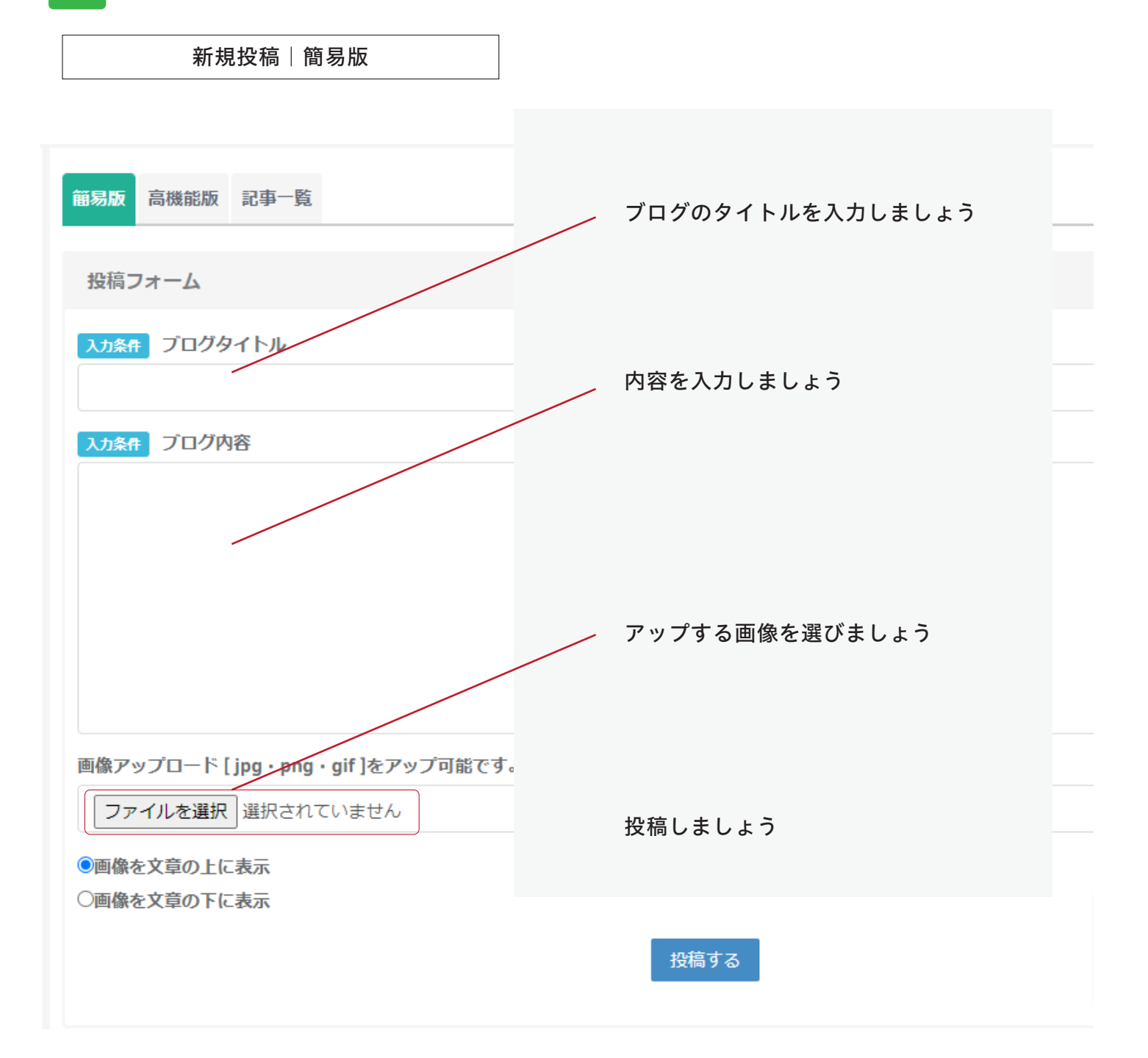

※画像は daysnavi.com のテストサイトの管理画面です いっぷんの くぶこれで設定完了です。おつかれさまでした!

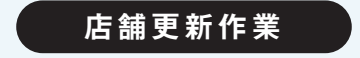

## 新人紹介

~新人紹介で期待を込めて幅広くアピール ~

女性の初回登録から 90 日の間、新人紹介機能が使えます。 ※ひとりの女性につき、1 度限り、1店舗様1日3回まで

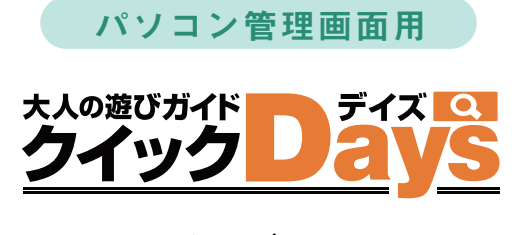

## 新人紹介

掲載開始日から 30 日以内の女の子は自動的に新人アイコンが付き、新人紹介コンテンツに表示されます ※1日に3人まで新人を登録できます

※一度掲載開始日を入力すると以後変更できません

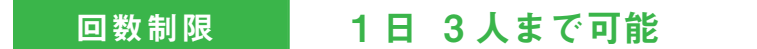

## 新人紹介 設定方法

1

### 管理画面に入り画面左側の「女の子情報」をクリックしてください

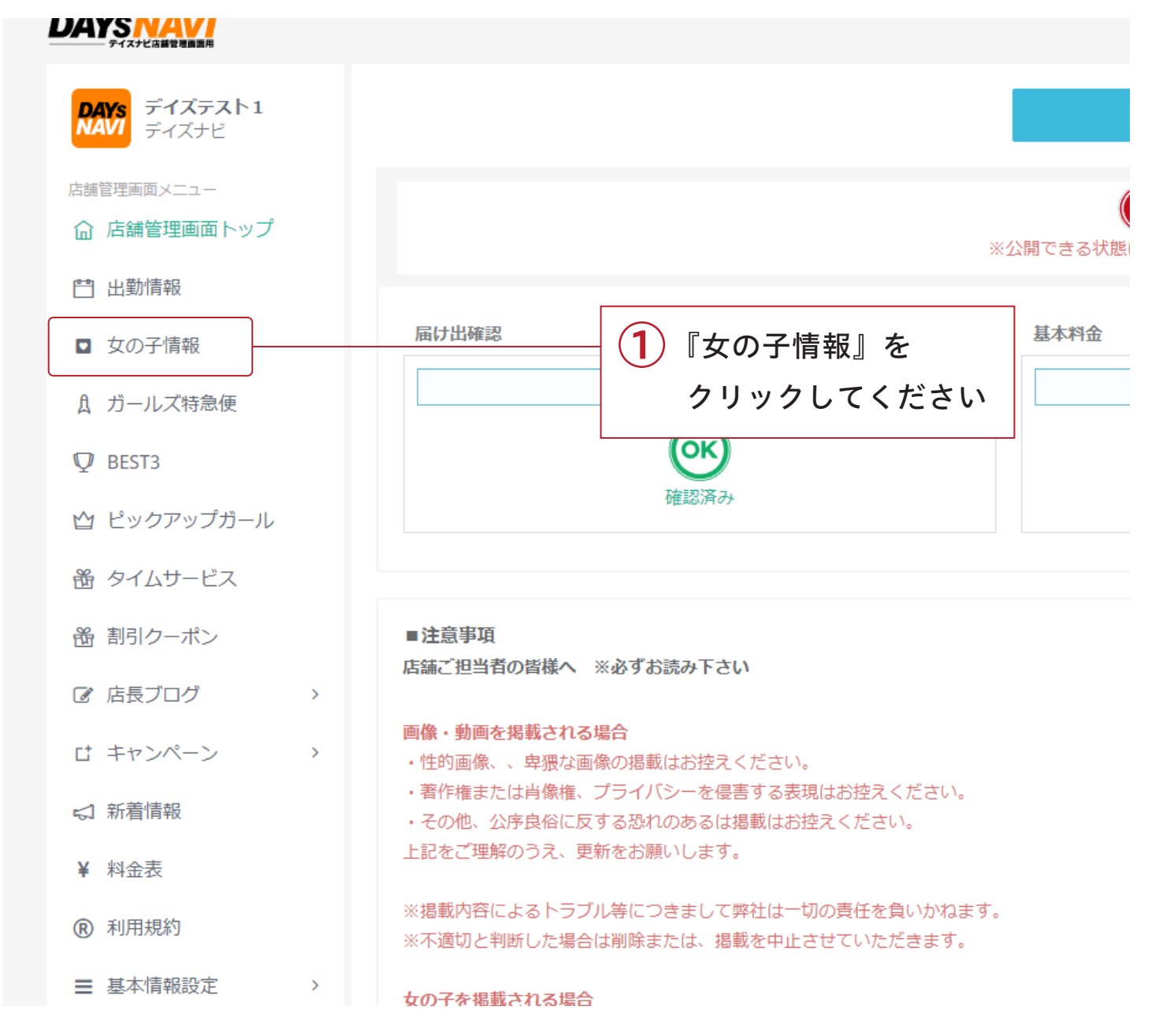

## 新人紹介 設定方法

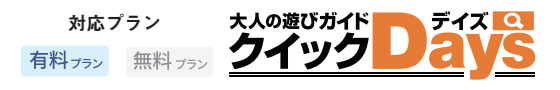

#### $\overline{2}$ その どの「新人」の女の子を紹介するか決めよう

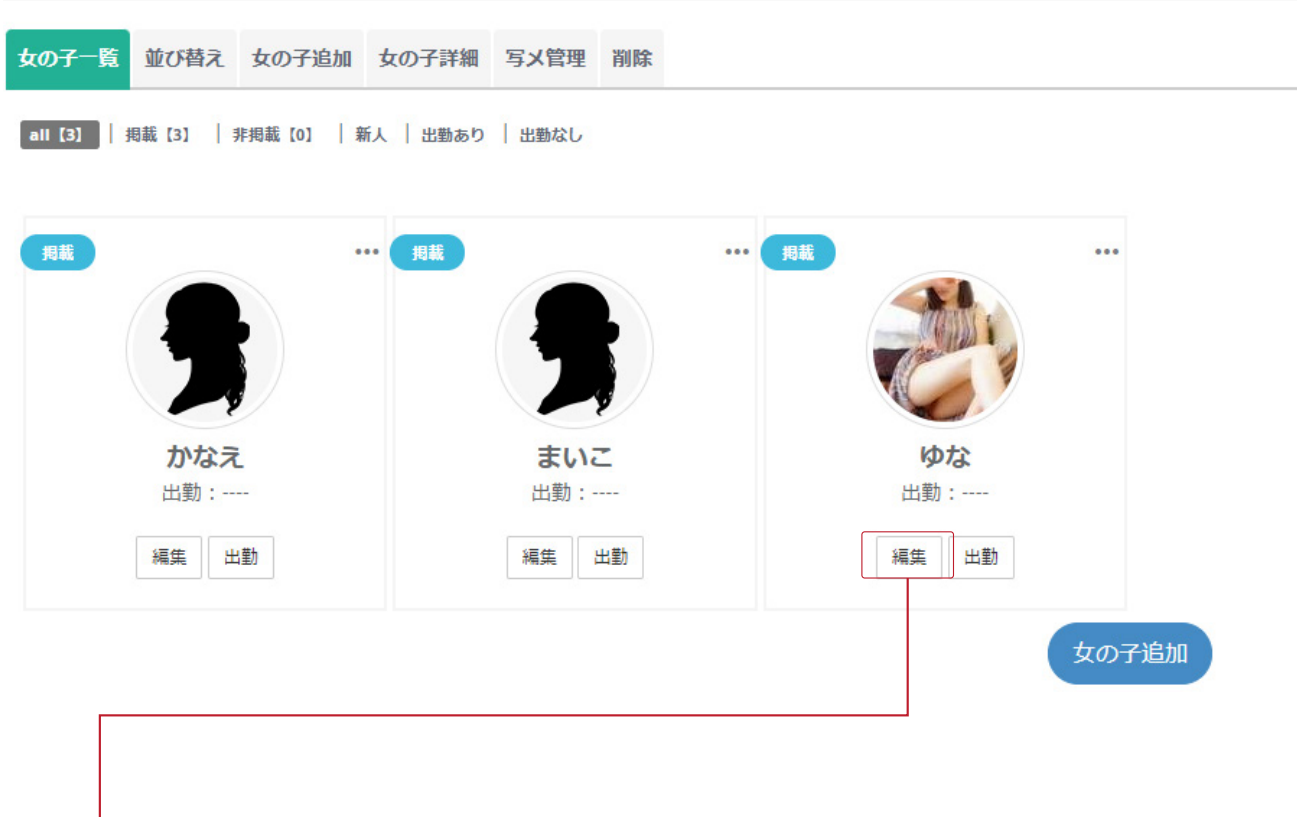

 $\widehat{\mathbf{1)}}$  女の子一覧から新人紹介をする女の子を選び、 その子の「編集」ボタンを押してください

## 新人紹介 設定方法

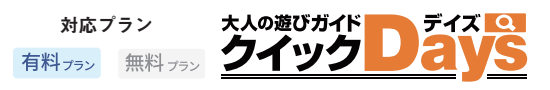

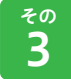

## 新人紹介の掲載開始日を登録しよう

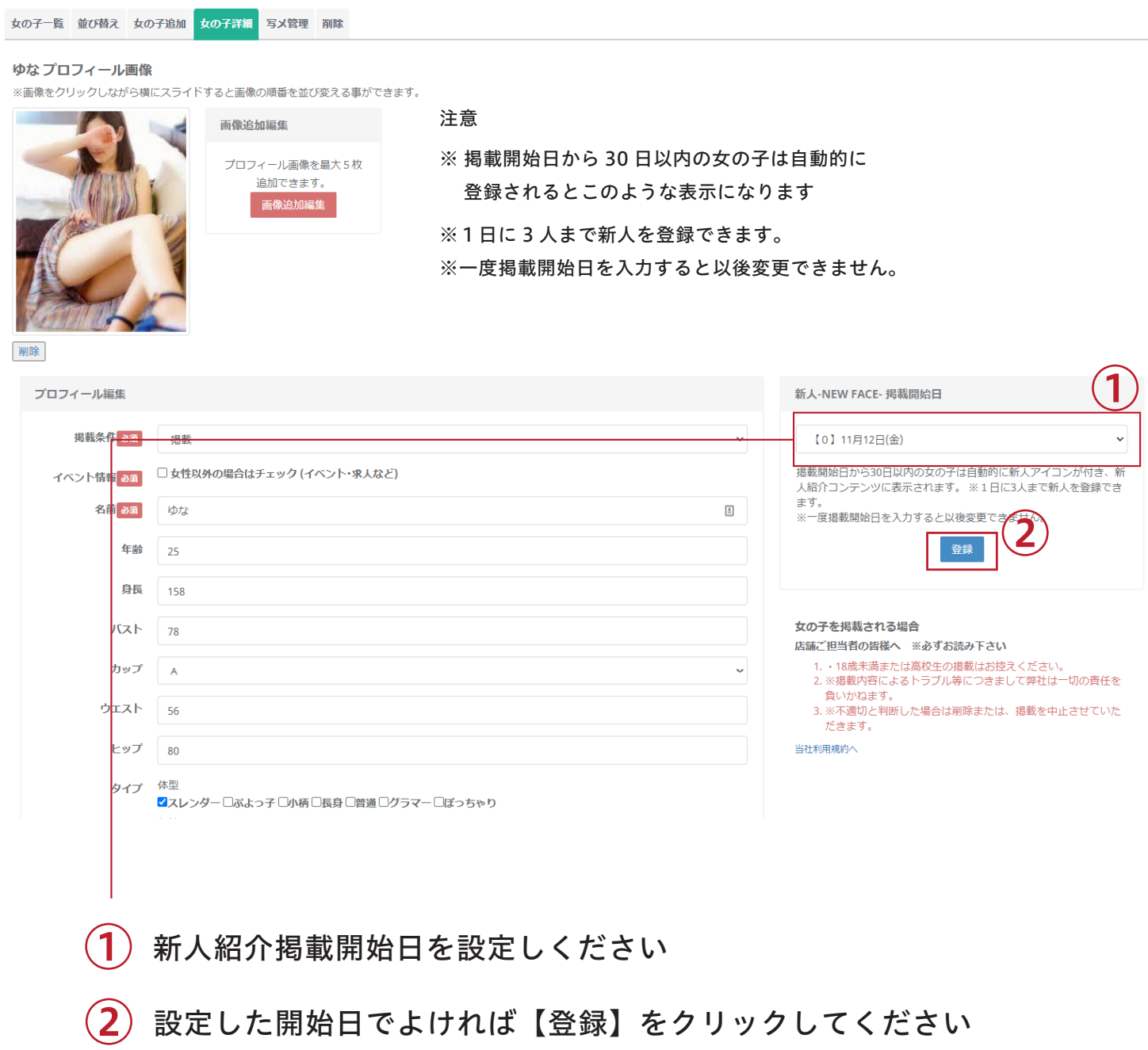

## 店舗更新作業

## キャンペーン情報

 $\sim$  激安情報から新人紹介まで幅広くアピール  $\sim$ 

激安情報から新人紹介までインターネットのチラシ感覚で更新! 風俗サイトの定番メニューなので是非ご利用ください

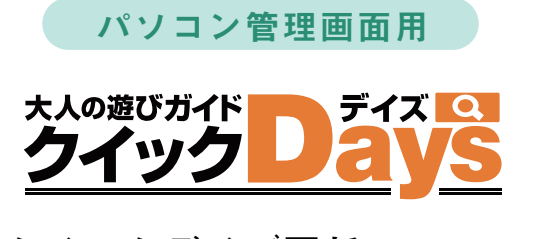

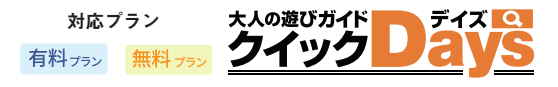

クイックデイズのキャンペーン情報は、とにかく自由 激安情報から新人紹介までインターネットのチラシ感覚で更新してみましょう

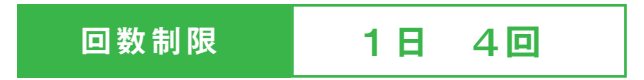

1

## キャンペーン情報 設定方法

管理画面に入り画面左側の「キャンペーン情報」をクリックしてください

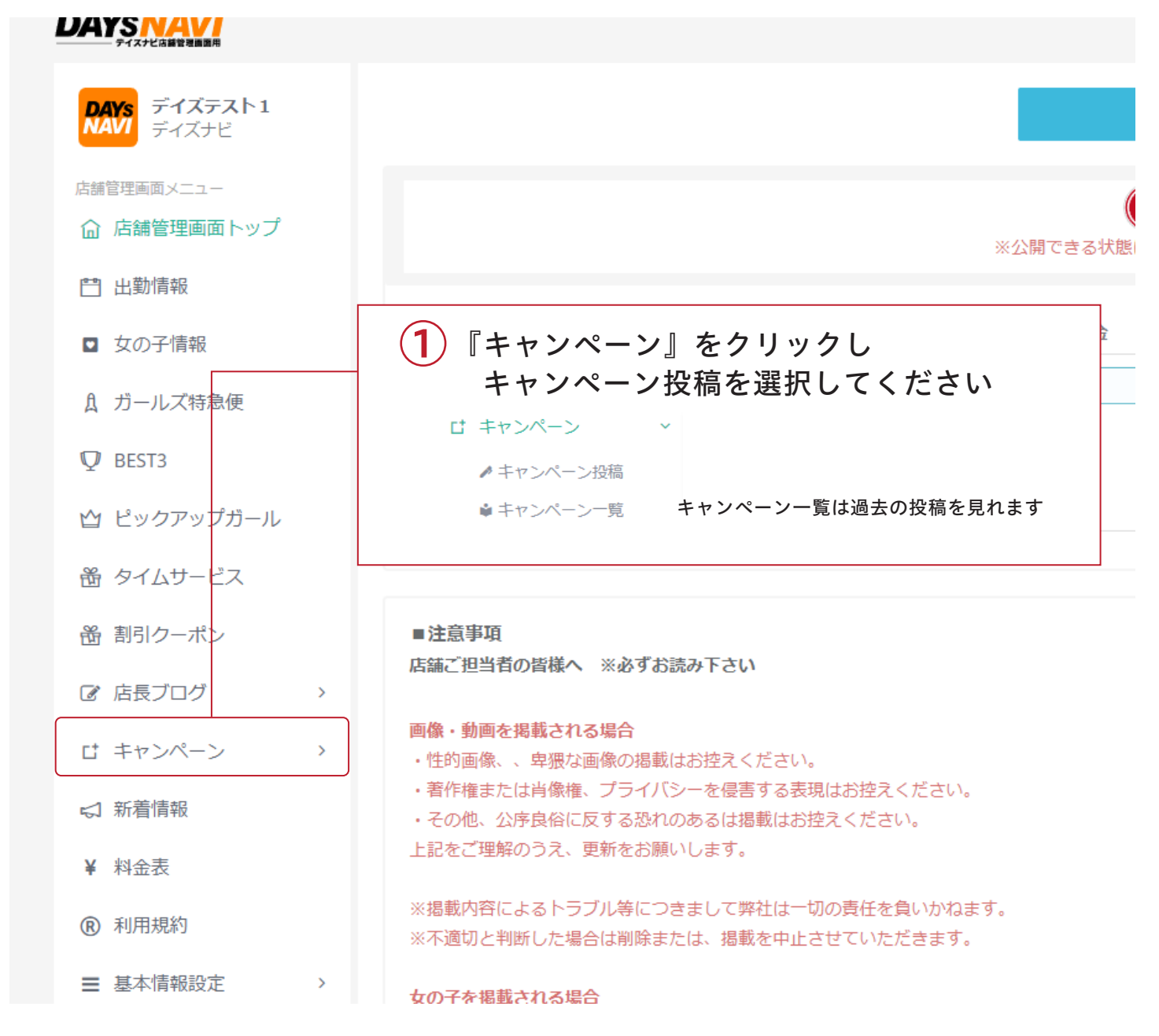

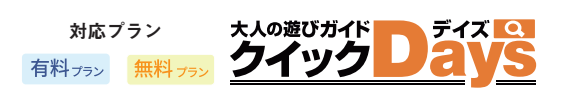

#### $\overline{2}$ アピールする内容を決めてタイトルと文章をいれよう

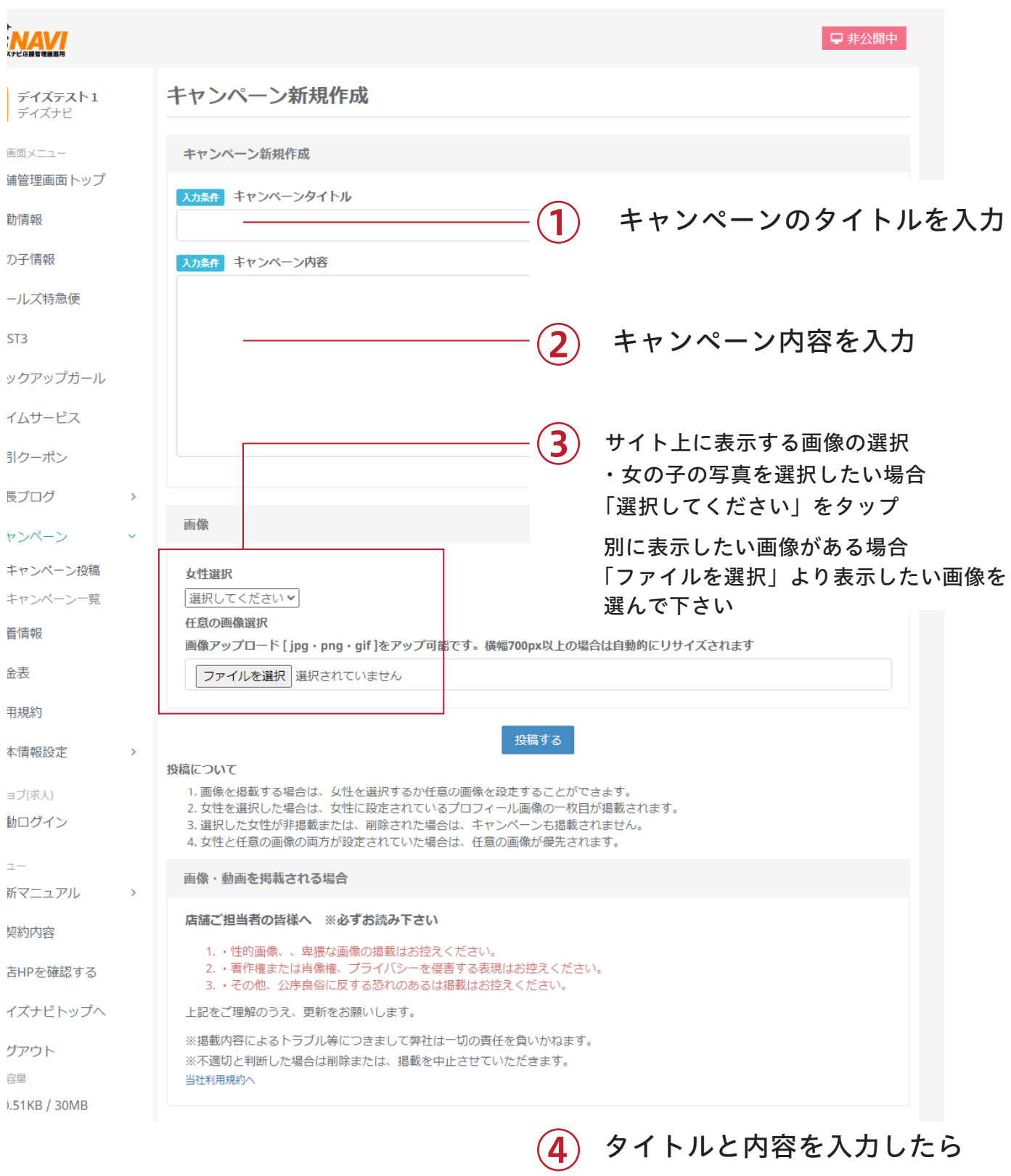

「投稿する」をクリック

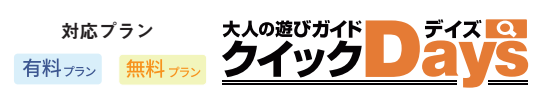

#### $\overline{3}$ キャンペーン情報を、編集 / 削除 する場合

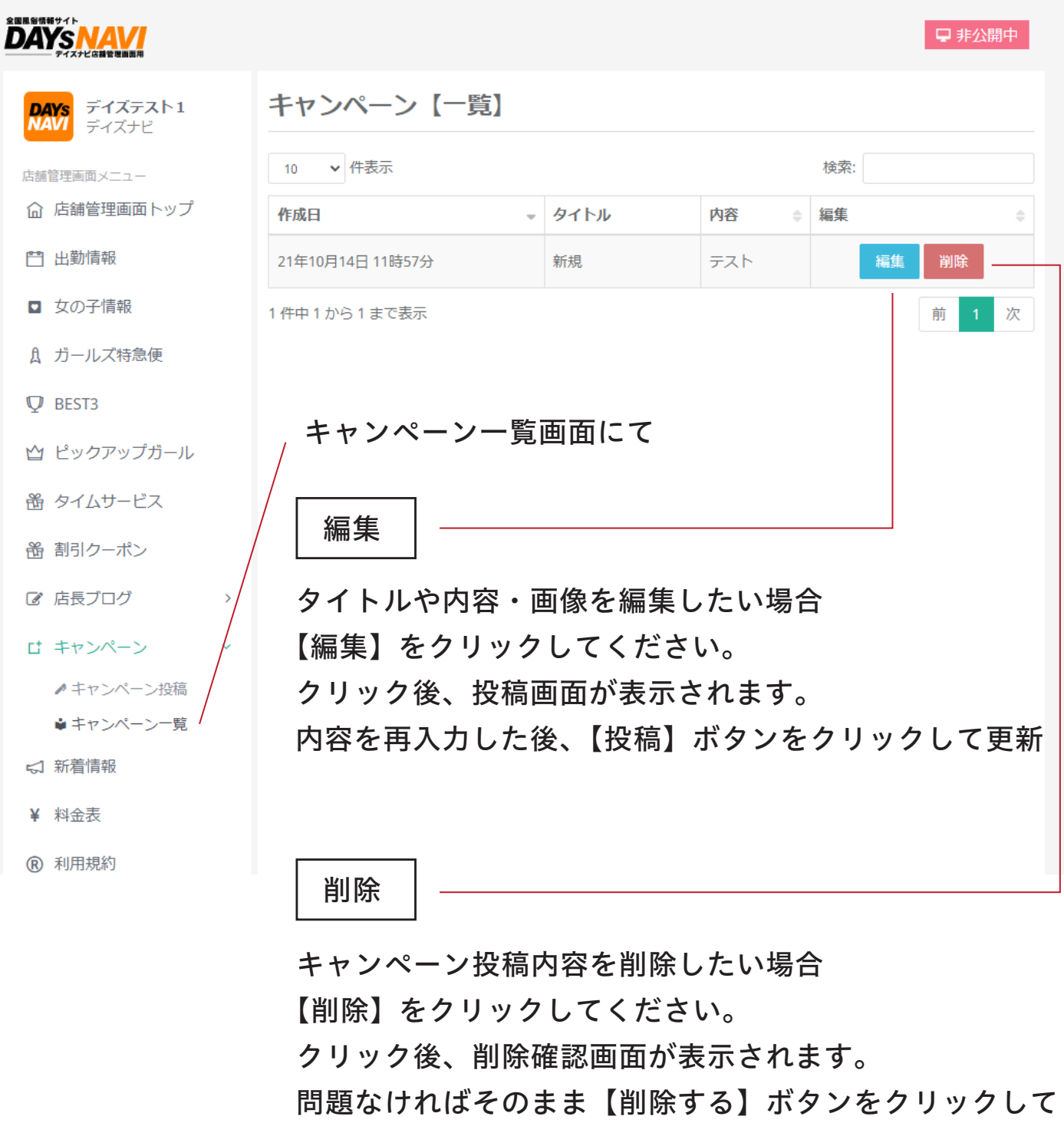

削除をおこなってください